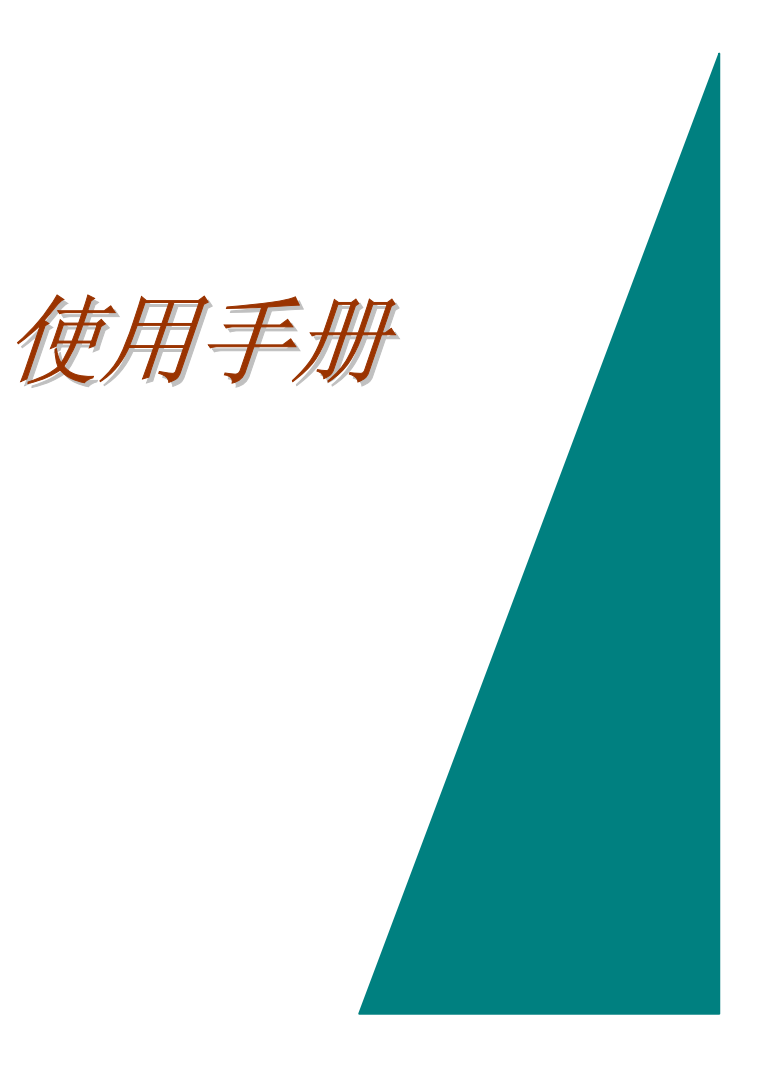

# 目录

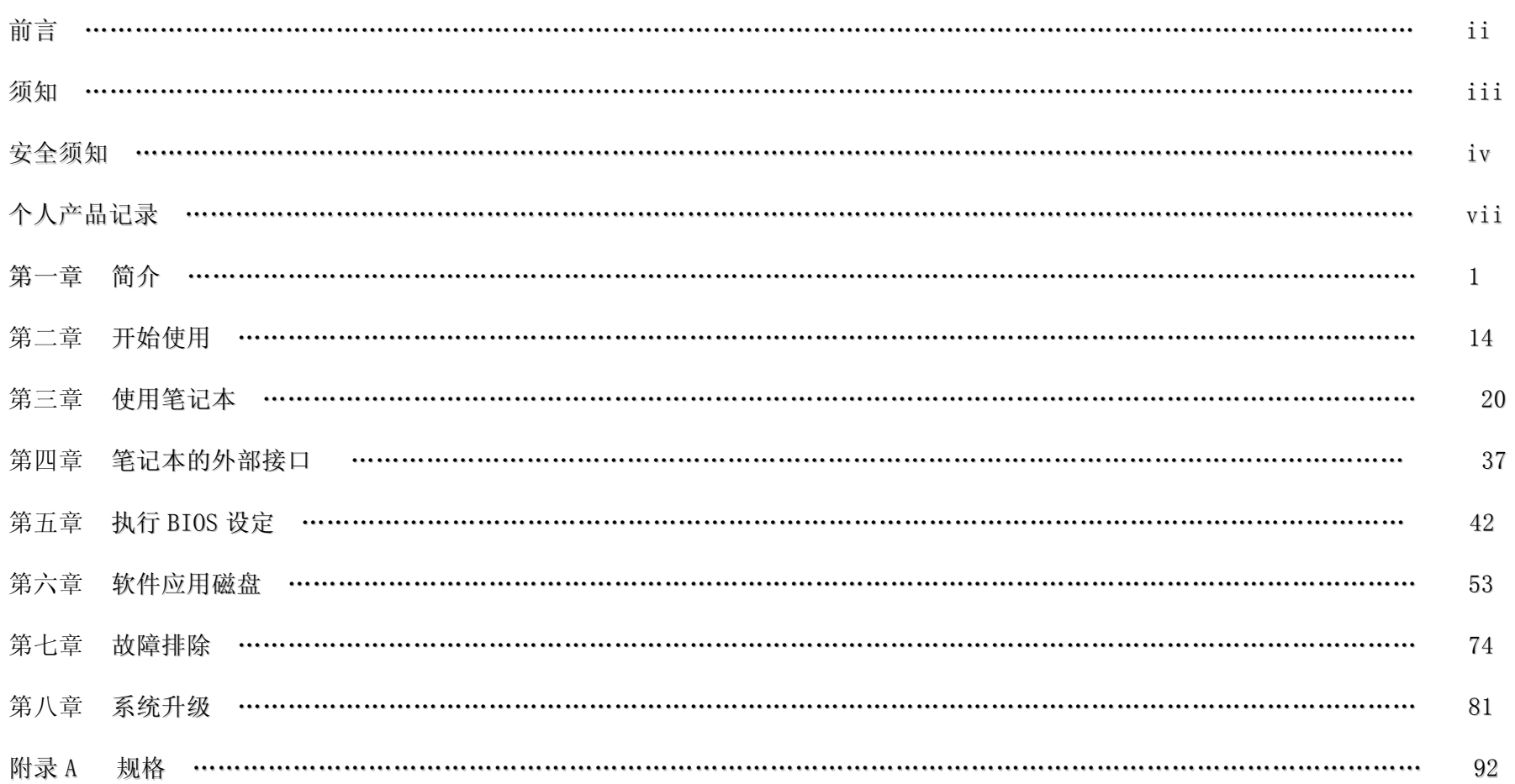

## 前言

著作权 2003

版权所有

使用手册版本,2003 年 08 月

本公司保留不经通知而对本文件资料进行修改的权利,以期望能对本文件的可靠性、设计及功能进行改善,制造商不必担负任何 责任。

即使事前已被告知可能的损坏,所有情况下制造商都不需因使用者对本产品或手册的无法使用或使用下而产生之直接、间接、特 殊、意外或续发性损坏负责。

本文件包含版权保护之所有权资料,版权所有盗印必究。非经制造商同意,不可对本手册之任何部分进行机械、电子性、或其它 方式的复制。

### 注册商标

CardSoft of SystemSoft Corporation 的注册商标 AutoCAD 及 Autoshade Autodesk, Inc 的注册商标 IBM, OS/2,及 VGA 为 International Business Machines Corp 的注册商标。Lotus, 1-2-3,及 Symphony 为 Lotus Development Corp 的注册商标。 Windows, Word, MS-DOS,及 Microsoft Microsoft Corp 的注册商标。VESA 为 Video Electronics Standards Association 的 注册商标。

其它在本文中提及的产品名称为各所属公司的商标或注册商标。

## 责任范围

制造商已尽力确保本手册之正确程度,因此制造商及经销商对本手册之错误、遗漏或资料的使用而衍生的问题不负任何责任。

## 须知

#### **联邦通讯委员会无线电频率干扰声明**

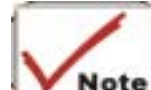

此项设备已经通过测试并符合FCC第15部分有关B级数据设备的规定。这些限制的主要目的是在住宅区中装设此种设备时,提供合 理程度的保护确保住户不受到有害干扰。 此项设备产生、使用及放射电波频率能源,若是装设不当或不依照指示手册使用,将可能造成对电波 通讯的有害干扰。 尽管如此,特殊情况的装设下,不确保此种干扰一定不会出现。若此项设备不因自身的开关而导致有害干扰电波或电视的 收讯,那使用者可以用以下的步骤试着将干扰程度降低:

- 改变接收天线的方位或位置。
- 增加设备与接收器间的距离。
- 将该设备与接收器的电源分开。
- 寻求经销商或有经验的无线电视技工的协助。

注意 :

不得在未经厂商同意的情况下径行改装本产品,一经发现将取消使用本产品之权利。必须使用保护之接口电线及非保护之 AC 电 源线已遵守放射线限制之规定。

此设备应与电源供给器使用: I/P:  $100-240$  Vac,  $50-60$ Hz, 1.6A O/P: 19Vdc, 3.16A

### 加拿大有关 Class B 计算器装置之 DOC 须知

此 Class B 数字设备符合加拿大电磁波干扰-因设备造成之规章。

Cet appareil numerique de la classe B repecte toutes les exigences du Règlement sur le matèriel brouilleur du Canada.

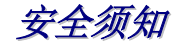

此章节是报导您在使用此产品时,如何辨认出可能导致危险的状况。为了避免您在使用时受到意外的伤害,本产品已经采用了必 要的安全措施及设计,然而您仍必须小心地来辨识出任何可能危及安全的状况,为此:

- *1.* 请仔细阅读安全指南之内容。
- *2.* 请保留这一本使用手册,以供日后之参考。
- *3.* 清洁时,先将电源插头拔下,以沾湿的软布擦拭即可。切勿使用化学或喷雾式清洁剂。
- *4.* 如需插入插座时,应将本产品放置在插座附近。
- *5.* 避免在潮湿的环境使用本产品。
- *6.* 安装时勿将本产品放置于不稳定的表面上,以免装置滑落而受损。
- *7.* 连接电源时,请确认电压规格是否正确。
- *8.* 请勿在电源线上放置任何物品,且勿将电源线放在易遭到踩踏的地方。
- *9.* 请留意于本产品上标示的注意事项及警告标志。
- *10.* 若长时间内不会使用本产品时,请本产品的电源拔除,以避免因此电涌(瞬间高电压)经由电路传入本产品而造成损害。
- *11.* 切勿泼洒任何液体到本产品上,以避免造成起火或短路。
- *12.* 请勿自行拆解本产品。基于安全理由,唯有合格修护人员才对本产品进行拆解。
- *13.* 遇到以下状况时,请委托合格修护人员来检查:
	- *a.* 电源线或插头有损坏时
	- *b.* 液体进入设备内
- *c.* 设备暴露于潮湿的状况下
- *d.* 该设备无法正常运作,或依照指示操作时,仍无法正常运作
- *e.* 该设备不小心掉落且有损害时
- *f.* 该设备已有明显损害的状况时
- *14.* 请勿将本产品放置于未具空调的环境中;当温度超过摄氏 60 度(华式 140 度)时,可能造成本产品受损。
- *15.* 请避免在摄氏 35 度以上的环境内使用本产品。
- *16.* 根据 1982 年 IEC704-1 之规定,在使用本产品时,应将噪音量抑制在 70dB(A)以下。

#### *17.* 电源线要求

搭配交流变压器使用的电源线,无论是 110-120 或 200-240 Vac 规格,均需符合当地国家或地区的法规规定。具体而言,交 流电源线在选用时应注意如下:

电源线应已经获得使用当地国家的核准。

使用的电流接头必须符合 CEE22/EN6032/IEC 320 之规格。

A. 美国及加拿大地区:

应获得 UL 的推荐,并经 CSA 认证。

应符合可挠性电源线之最低规格 18 AWG。

B. 日本地区:

电源线之各零件应盖「T」字标记, 日印有日本电气用品取缔法的注册编号。

做为可挠性电源线, 最低规格为 75m m2 。

C. 其它国家:

电源线接头应盖有该特定国家负责评鉴单位之认证标志。

应为 HAR 型 H05VV-F。

最小电流容量为 2.5 安培,额定电压为 125 或 250 Vac。

- *18.* 当您使用电话设备时,您须遵守基本的安全规则,以防止火灾及电击等意外事故发生。在预防措施方面,应注意如下事项:
	- 请勿在靠近有水的地方来使用本产品,例如:浴缸、洗脸盆、厨房洗手台、洗衣台、潮湿的地下室或游泳池边等。
	- 避免在暴风雨时使用电话(除非是无线电话),因为有因为闪电而导致雷击触电。
	- 请勿在瓦斯漏气时使用电话。
	- 仅使用本手册中所规定之电线。
- *19.* 请勿在有水的地方使用电源供应器。
- *20.* 雷射警告:雷射类/产品注意事项 由于本产品内部有肉眼无法看见等雷射光线,因此请勿拆解本产品,以免因为雷射射 入眼睛而导致视力受到伤害。
- *21.* 如果电池安装方向错误时,可能会导致电池爆炸,因此请小心安装。此外,在更换电池时,请以相同型号的电池来替换。废 弃不用的电池,请依厂商指示方式来回收处理。请勿在电源开启的状态下,将电池组取下,避免系统断电。

# 个人产品记录

为了有助于长期使用本款笔记本时的方便,请利用下列资料表格,记录有关您购买此计算机的相关资料,并在您扩充新功能便于 更新相关信息。

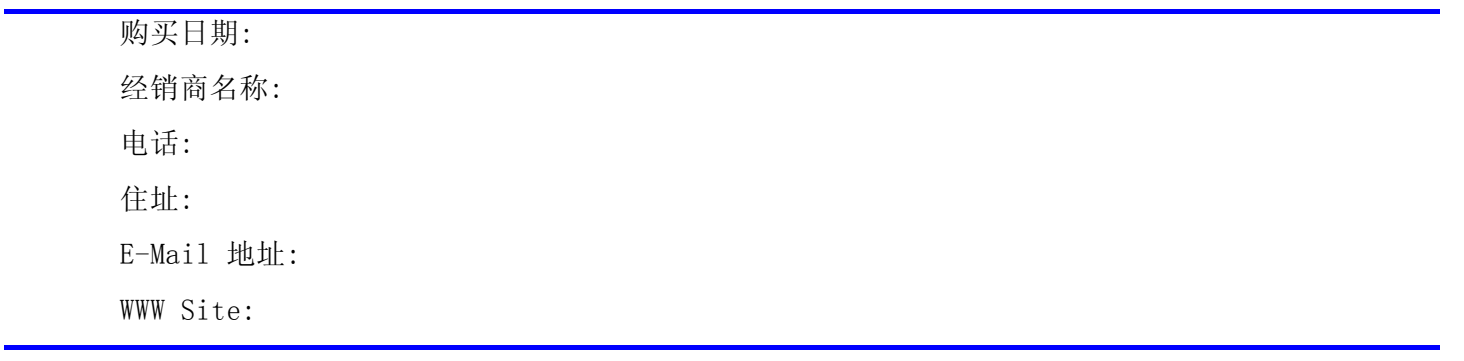

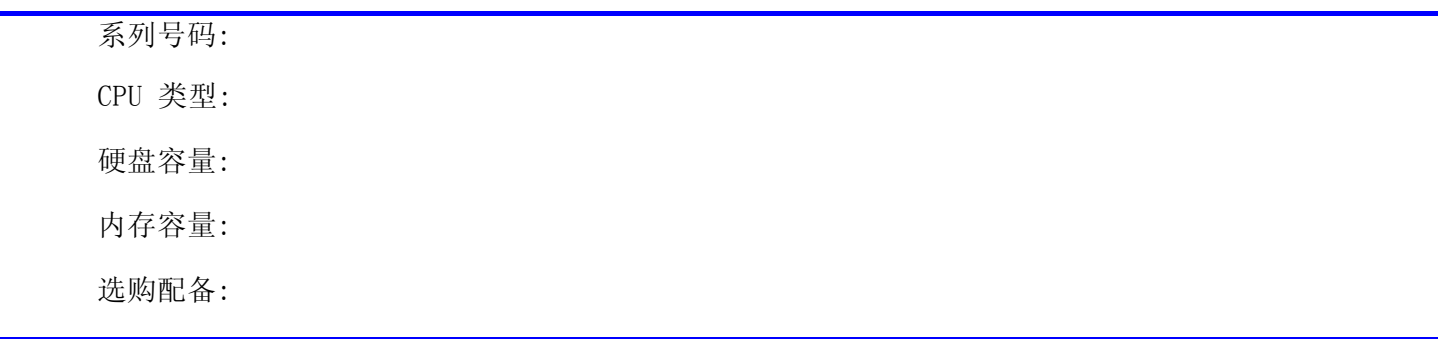

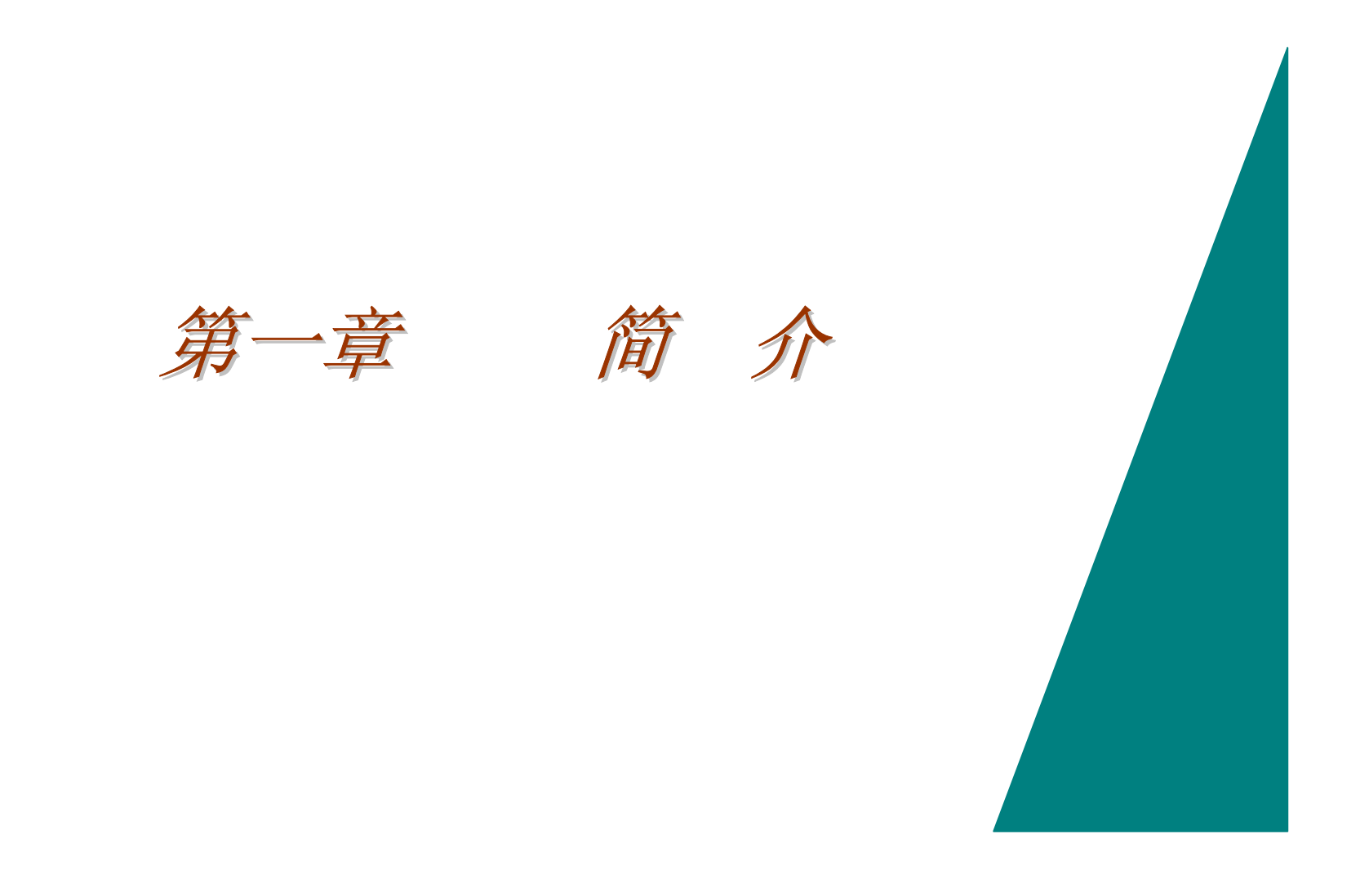

# 使用本计算机前的注意事项

# 先让计算机适应使用环境的温度

虽然本台笔记本的可操作温度范围相当大,然而仍可能因为过于急遽的温度变化而受到不良影响,例如由寒冷的户外携带至温暖的办公 室内时要特别小心:急遽的温度变化,有可能导致计算机机体内部形成水滴,进而对电子零件造成不良影响。 当您收到本台计算机时,如果机壳表面温度偏高或偏低的话,请等待至少 3 至 4 小时,直到机壳温度回到室温后,才打开计算机电源。

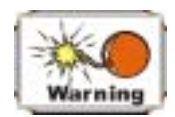

#### 如果您在寒冷的天气时收到本产品的话,请先将本产品至于室内一段时间,使其适应室内温度之后,才打开计算机或显示器的电源。

# 热、冷、湿气、及眩光

请将计算机设置于温度及亮度皆适宜的场所。此外,请调整计算机或光源方向,以避免因为眩光而不易读取画面内容。

- 为避免计算机零件因为过热而损坏,请保持计算机周围的空气流通。
- 请勿阻塞计算机机体上的通气孔。
- 请勿将计算机置于阳光直射的场所。

## 为能够有效率地且舒适地工作,以下提供一些技巧来供您做参考:

- 购买具有支撑性良好的扶手及椅背的椅子。坐的时候,保持后背挺直,不要弯腰驼背。
- 将 LCD 屏幕或外接屏幕置于适当的位置,以避免阳光而产生反光。
- 每一小时起来走动。
- 每半小时将休息一下眼睛几分钟。
- 将工作所需的东西放在容易取得的地方。

# 感谢您购买笔记本

恭喜您购买了此款笔记本。 您的笔记本配备了最先进的可携式计算机技术,采用了模块化设计,提供您最佳的扩充性及轻便性。 由于 搭载高效能中央处理器(CPU)及增强型 IDE 硬盘机,更进一步提供您额外的处理能力,以执行复杂的绘图程序及大程序。

## 熟悉您的计算机

## 打开液晶显示器 LCD 屏幕

笔记本前方的显示面板上有一固定卡榫,当盖上 LCD 面板时,可固定该面板。

- 1. 欲掀起该显示面板时,先将卡榫推向右边,然后再掀起显示面板。.
- 2. 任何时候皆可将显示面板的角度调整至您觉得舒适的位置。

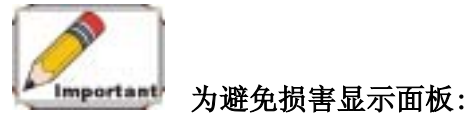

- 1. 阖上显示面板时,请勿太用力。
- 2. 无论显示面板为开启或关闭时,请勿在面板上放置任何物品。
- 3. 在阖上显示面板前,必须将系统关闭或使其进入暂停模式。

掀开 LCD 面板后, 您便可使用许多用以操作本计算机的重要功能。

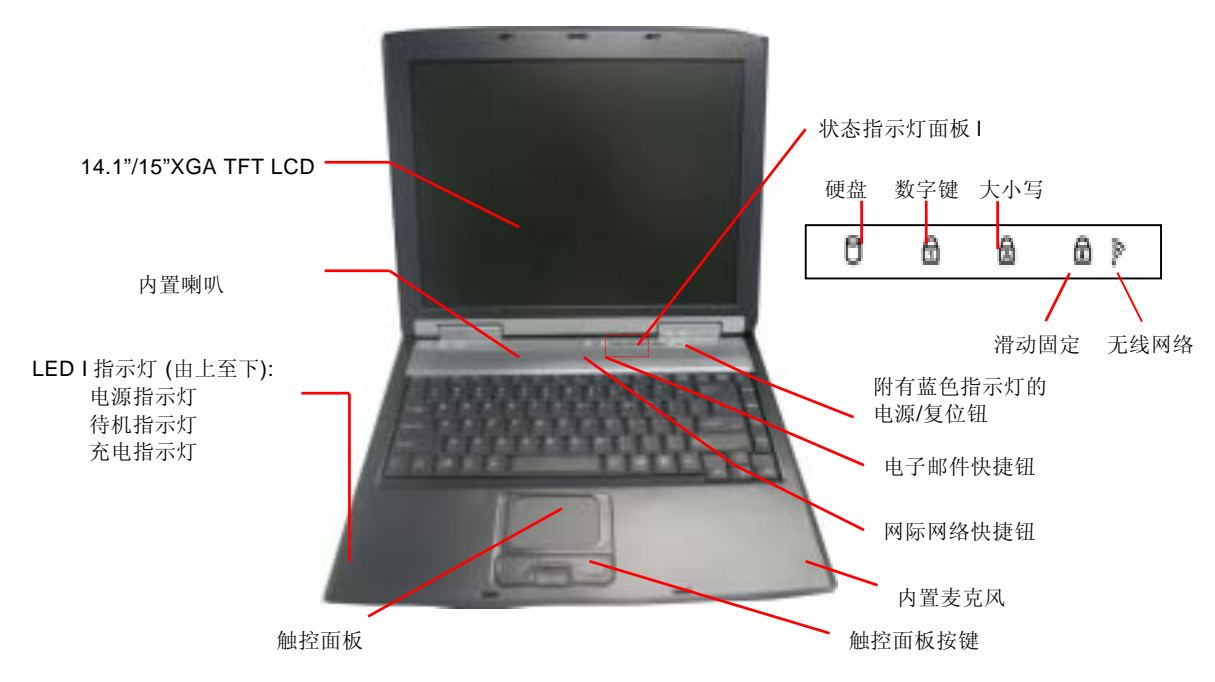

简单地说明各项功能如下:

## 液晶显示面板

您的笔记本具有一个可更换的彩色液晶显示器 (LCD), 能够安装 14.1 吋或 15 吋的 LCD。

内建一背光功能,即使在昏暗的光线下,仍可清晰的显示画面。

#### 电源/复位按钮

按下此钮 1 至 2 秒, 便可打开主机电源。此外, 当计算机在待机模式时, 按下此钮便可使计算机恢复正常运作。按下此钮 4 至 6 秒钟, 可强 行关闭主机电源。

## 系统状态指示灯面板

系统状态指示灯面板帮助您了解系统的运作状况。

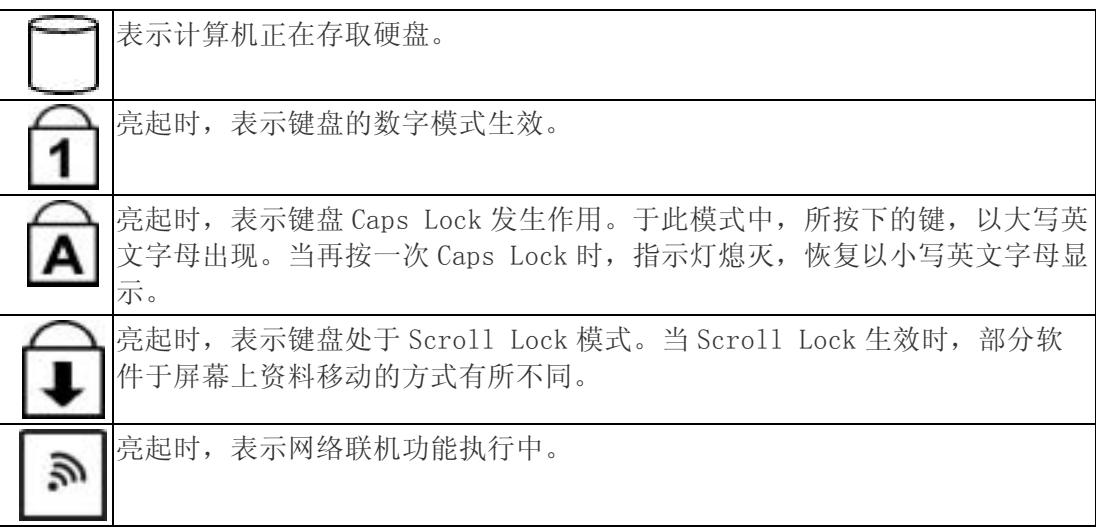

## 轨迹触控板

此轨迹触控板与 IBM PS/2 鼠标硬件兼容及与微软鼠标软件兼容。

## 轨迹触控板按钮

此按钮为于轨迹触控板下方,其左右按钮分别为标准鼠标之左右键。另外,PS/2 兼容之鼠标也可与轨迹触控板同时使用。

## Internet Explorer 钮

按下此钮便可执行 Internet Explorer 软件。

## Outlook Express 钮

按下此钮便可执行 Microsoft 公司的 Outlook 来收发电子邮件。

## 内建麦克风

内建麦克风位于轨迹触控板(TouchPad)的右边 。

# 前面

### LCD 面板固定卡榫

将此卡榫推向右方,便可开启 LCD 面板。

**LCD** 面板固定卡榫

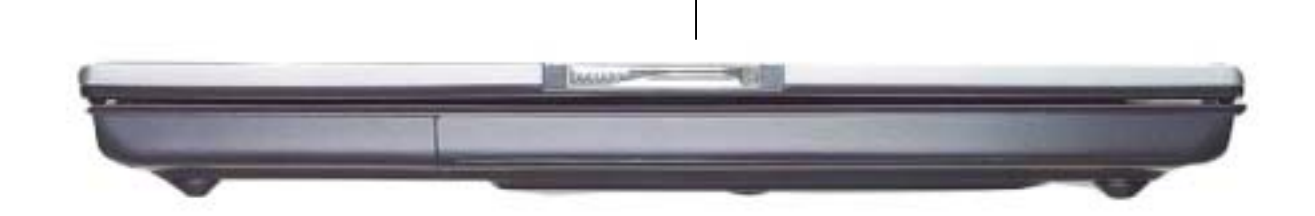

左侧面

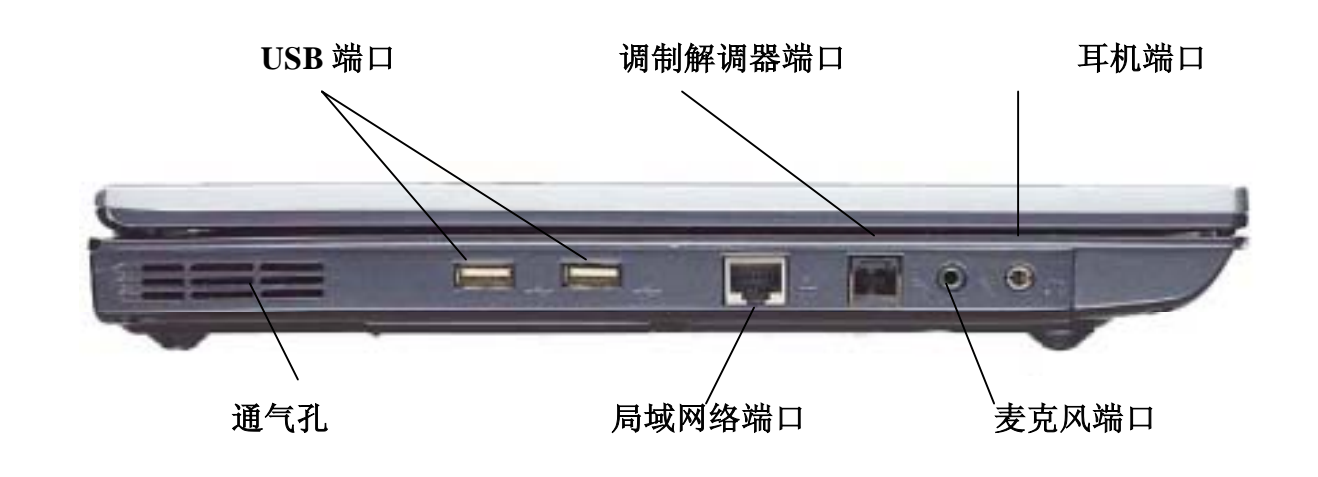

## 通气孔

在使用本计算机时,请避免这些通气也孔受到阻塞。

## 局域网络端口

此端子为标准的 RJ-45 连接器,供您经由网络线连上现有的网络或供高速 xDSL 联机之用。

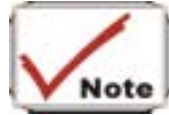

在连上局域网络时,请利用电磁场屏蔽式网络线来进行连接,以避免在传输时造成干扰。

## 调制解调器端口

利用此连接端子,您可使内建于主机内的 56K 语音/传真/资料调制解调器 连上电话网络。

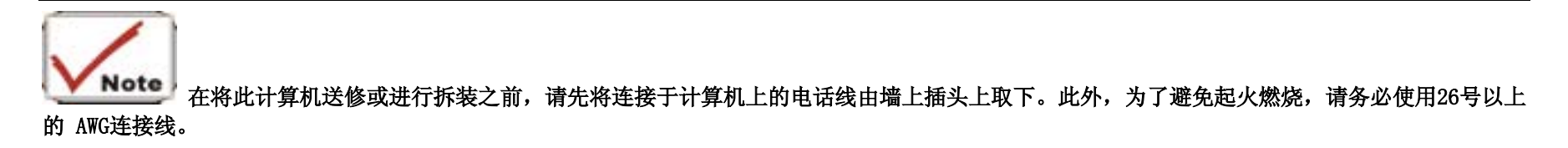

## 麦克风端子

可接收来自外接麦克风的信号输入。此外,使用外接麦克风时,内置的麦克风功能会失效。

## 耳机端子

您可将外部喇叭、或耳机插入此一端子, 或可连上其它音响设备(例如, 录音机)来录下可携式桌上计算机的输出音讯。LED 灯 笔记本左侧有三个 LED 指示灯,分别表示电源、电池、及待机模式的状态。

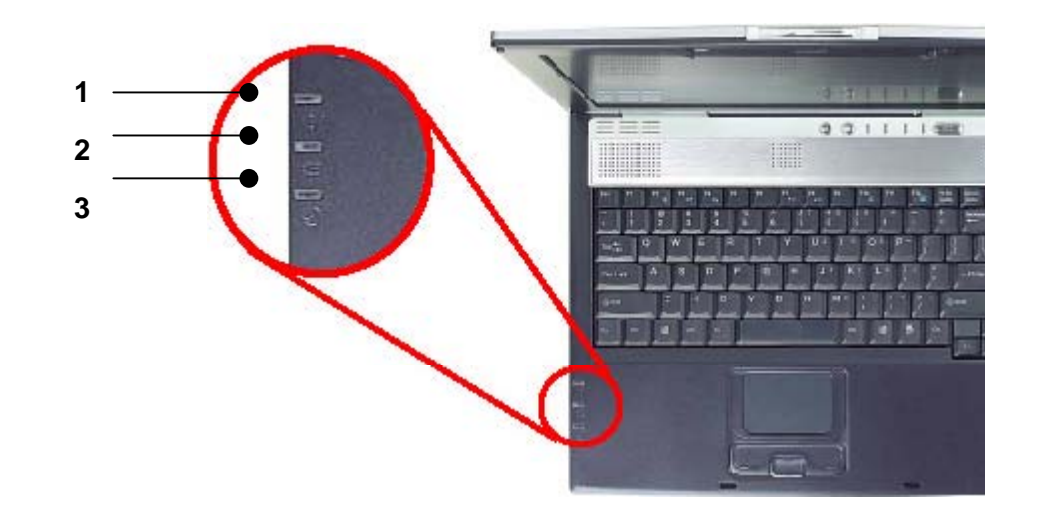

#### *1.* 电源指示灯

当计算机激活时会亮起。

#### *2.* 充电指示灯

表示电池正在充电中。充电完毕后,此指示灯会熄灭。

#### *3.* 待机状态

表示笔记本进入待机状态。

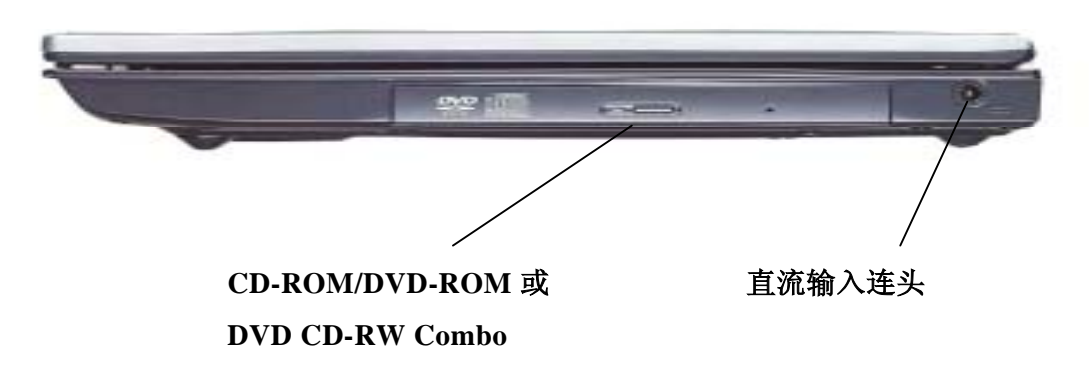

### CD-ROM/DVD-ROM 或 DVD CD-RW Combo (选购)

您的计算机配备一可抽换式的 24X (或更高)5.25" IDE 的光驱 或 8X DVD-ROM 光驱。

## 直流输入接头

将 AC 整流器插入此连接头。

# 背面

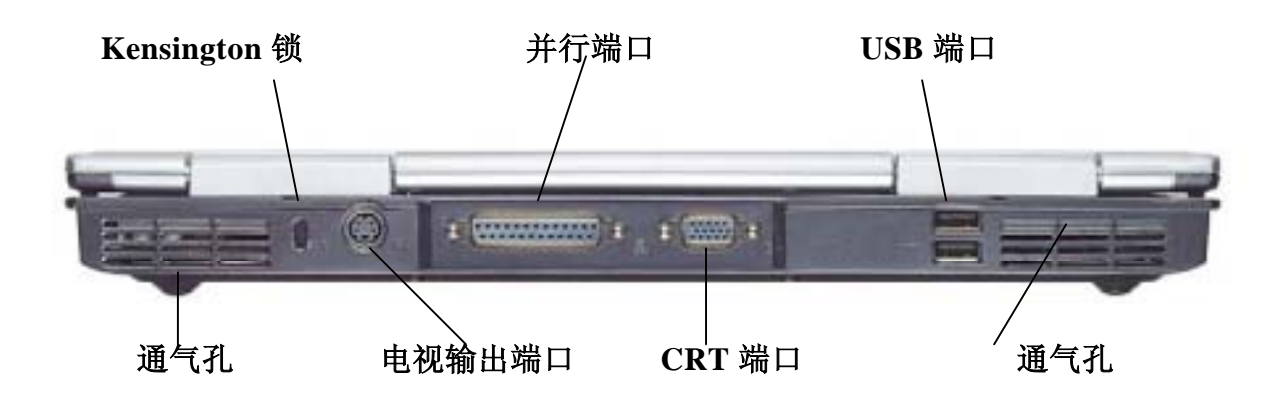

## 通气孔

在使用本计算机时,请注意勿阻塞此通气孔。

#### Kensington 锁

您的计算机有一个锁孔适用于标准 Kensington 锁。您可以将笔记本以 Kensington 锁连接到较大的物体以防计算机遭窃。.

### 电视 输出端口

此一 4 针 S-Video 端口使您可以在电视屏幕上显示笔记本的输出视讯。

## 并行端口

此端口可使您轻易地以 25-针双向之母接头来连接您的打印机或绘图机。

### 外接显示器端口

利用此端口,您可轻易地利用 15 针母接头,将一台外接 VGA/SVGA 显示器连接上您的笔记本。

### USB 端口

您的计算机包括两个万用序列总线连接端口(Universal Serial Bus, USB)。 USB 为最新所发展的随插即用之技术;它最终将取代使用 外接键盘、串行端口及并列端口等所需个别的接头。

USB 端口最终会取代现行的串行端口及并行端口,而不再需要为外接键盘特别设置专用的连接端口。

## 通气孔

在使用本计算机时,请注意勿阻塞此通气孔。

# 底部

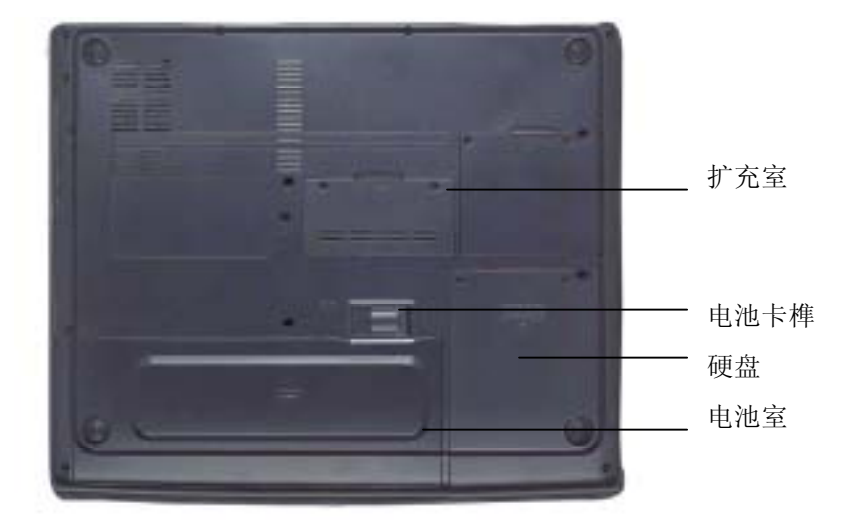

## 扩充室

您可将额外的内存模块安装于此,升级您 的内存。

## 电池卡榫

将此卡榫提起,便可将电池由电池槽取 出。

#### 硬盘机

您的计算机配备一 2.5 英吋的 IDE 硬盘 (高度 9.5mm)。笔记本的 BIOS 会自动侦测出已安装的 IDE 磁盘形态。

### 电池室

本计算机配备一原厂安装的电池模块。 当电池中电量用销后,您可利用充满电的电池来替换。

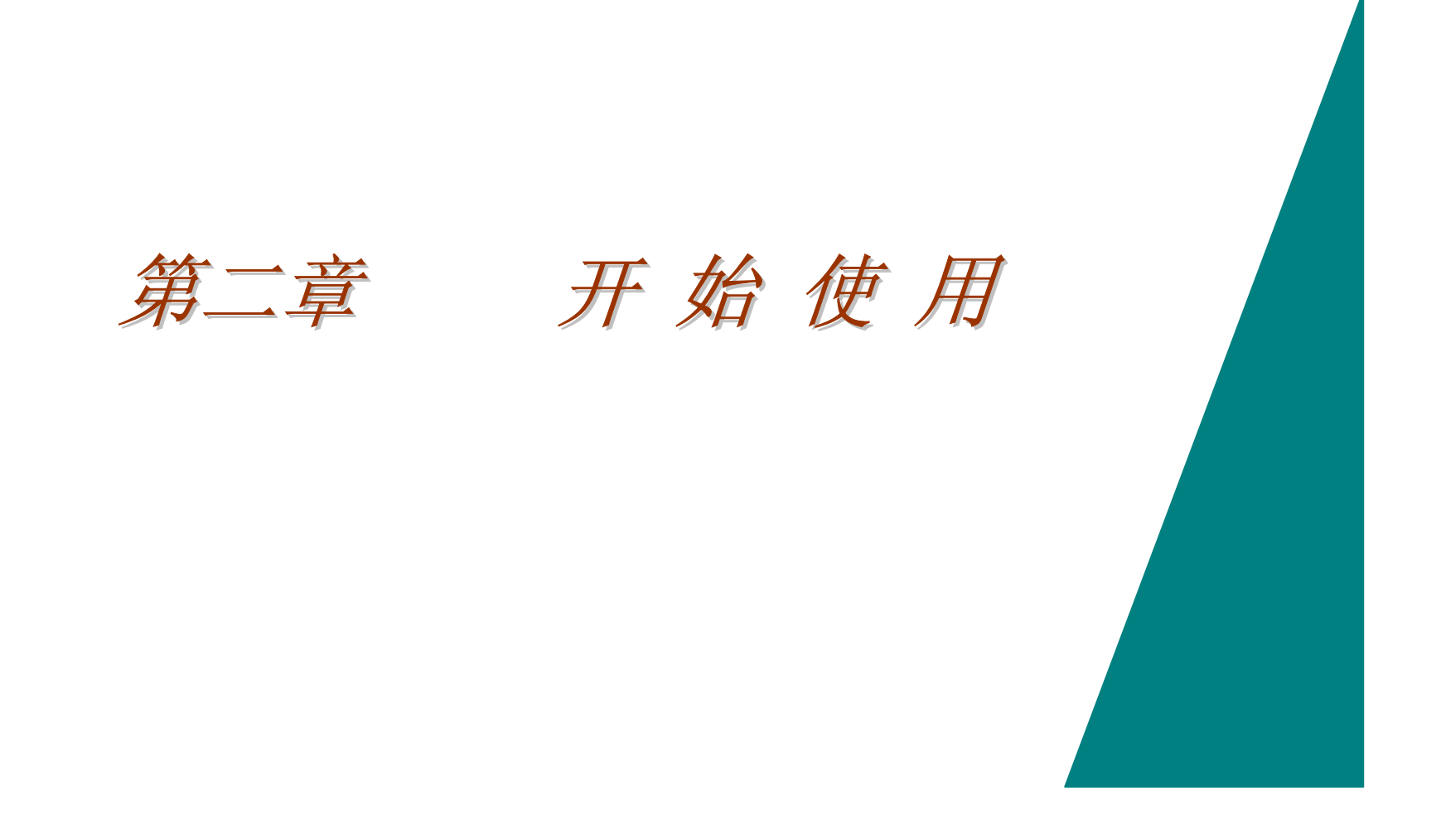

# 连接至电源

# 连接至 AC 整流器

您的计算机配备一万用 AC 整流器并 可为您计算机的电池组充电。

此整流器交流电的输入伏特数范围 从 100 到 240 伏特,几乎包含全球 所使用之标准伏特数。

该 AC 整流器的电源线需使用三孔的 接地 AC 插座。欲将计算机接至外接 的电源时:

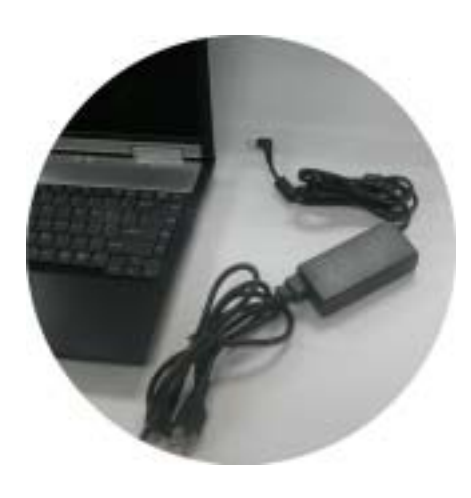

*1.* 将 AC 整流器接头连至于计算机右边的直流-输入接头(DC-IN)。

2. 将电源线连接至 AC 整流器, 然后接至插座。

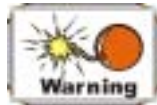

连至您笔记本最佳的AC电源为不断电系统 (Uninterruptible Power Supply, UPS)。 若无UPS时, 使用具内置电源保护之电源线。 切勿 使用外部的延长线,因这可能对您的计算机造成损害。该计算机配备自行使用的AC整流器。请勿使用不同的整流器及其它电子装置。

平时尽可能以交流整流器做为电源,以确保电池充满电力。

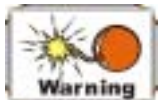

切勿在系统正在存取硬盘时将计算机关闭或重新开机, 如此可能会造成资料的流失或损坏。此外,关闭您的计算机后,请务必等待至少 5秒钟再将计算机开启;将在快速切换电源开关,可能造成计算机电路损伤。

# 开启笔记本

按下电源钮开启您的计算机。按着电源钮不放约一至两秒后,系统会自动开启并执行开机自我激活测试 (POST)。 POST 完成后, 计算机 会从硬盘中将操作系统读取至内存中(这就是一般所指的「开机」过程)。 若您已经安装完成操作系统 (如 Windows 2000 等)的安装, 此操作系统应该自动激活。

欲将计算机关闭时,先将所有的工作储存起来然后关闭所有的软件,点选[开始]-[关机]后,选择[关机]后,最后点选[确定];若系统死 机没有反应时,持续按下电源纽约 4 至 6 秒钟可强制计算机关机。

*16* 

# 使用电池电源

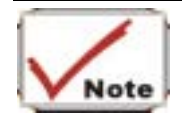

## 本计算机随附的可抽换式电池组并不会向计算机系统提供有关其本身的剩余电量状态的信息。

您的计算机配备一可充电式的电池组,可使计算机无需外接电源也可运作。以充满电的 8-cell 电池组来说,根据以下的状况,可使用约 80 分钟小时:

- 该电池组已充满电。
- 未安装其它外围设备。
- 磁盘驱动器/光驱 占用的执行时间不超过 10%。
- 所使用的电池为 8-cell 型电池组。
- 已经启用 Power Now 功能。

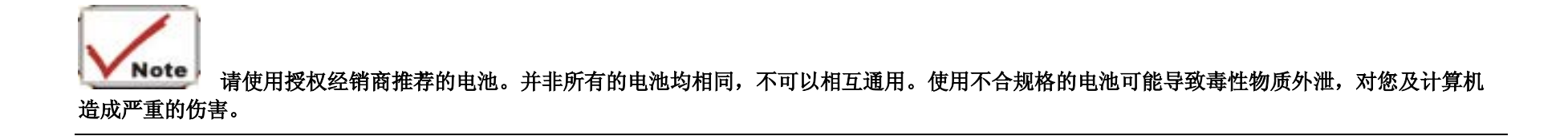

# 拆装电池组的方式

当拆开计算机包装时,电池应已经安装在计算机内;若未安装时,请根据以下步骤进行安装:

- *1.* 关闭电源, 将计算机翻过来,并将计算机前端朝下自己后,置于例如桌子等稳固的平面。
- *2.* 将电池拆卸槽盖往上拉以释放电池。 您将发现部份电池靠近拆卸槽盖会凸出来。

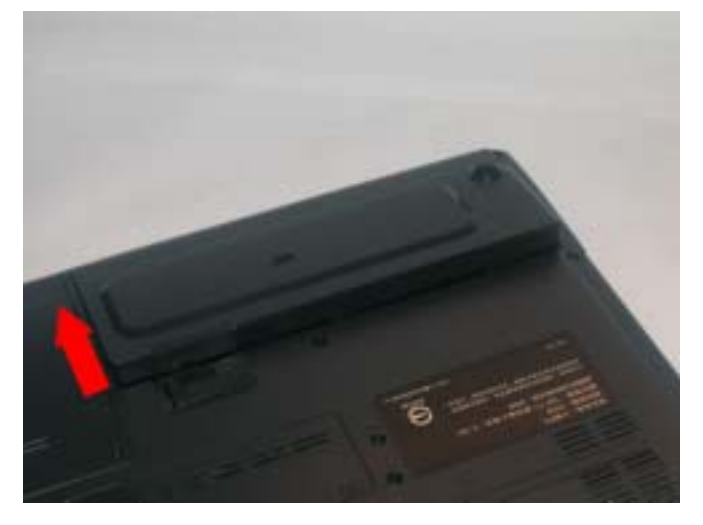

*3.* 请小心地往上拉然后以电池拆卸槽盖的方向往外拉。

拆卸电池组:

- 1. 关闭计算机并取下交流变压器。
- 2. 关上 LCD 面板,并将计算机背面朝上,置于桌面等稳固的平面上。

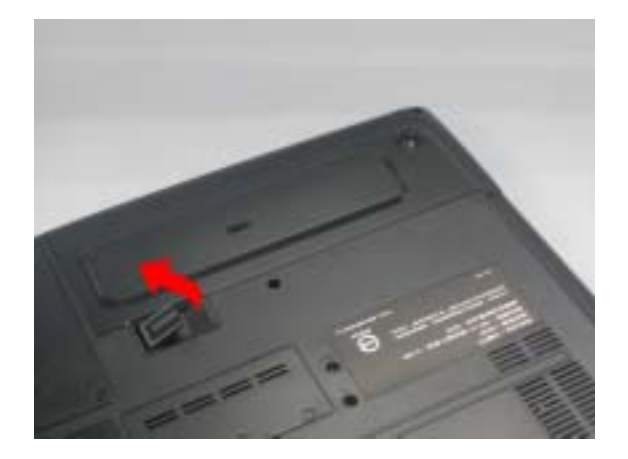

3. 将卡榫扳起,使电池组脱离电池槽。如此一来,电池组会些微地由槽中翘起。

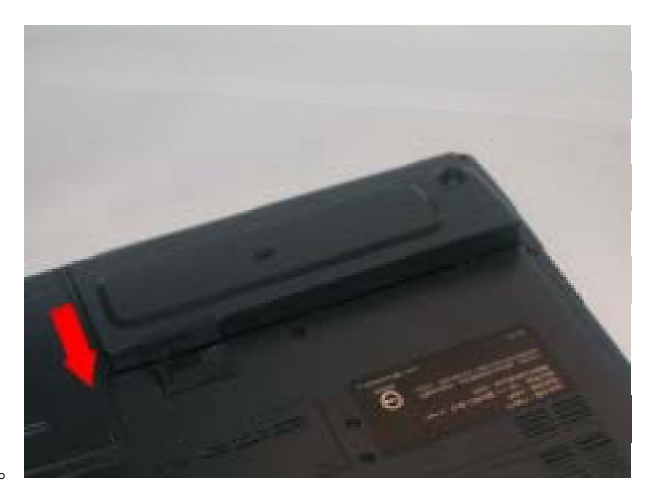

4. 利用电池组上的指扣孔,将电池组取出。

# 电池充电

只要 AC 整流器及外接电源接上计算机时, 安装于计算机中的电池便自动充电。为保持电池运作的效率, 偶尔应将电池组放电。

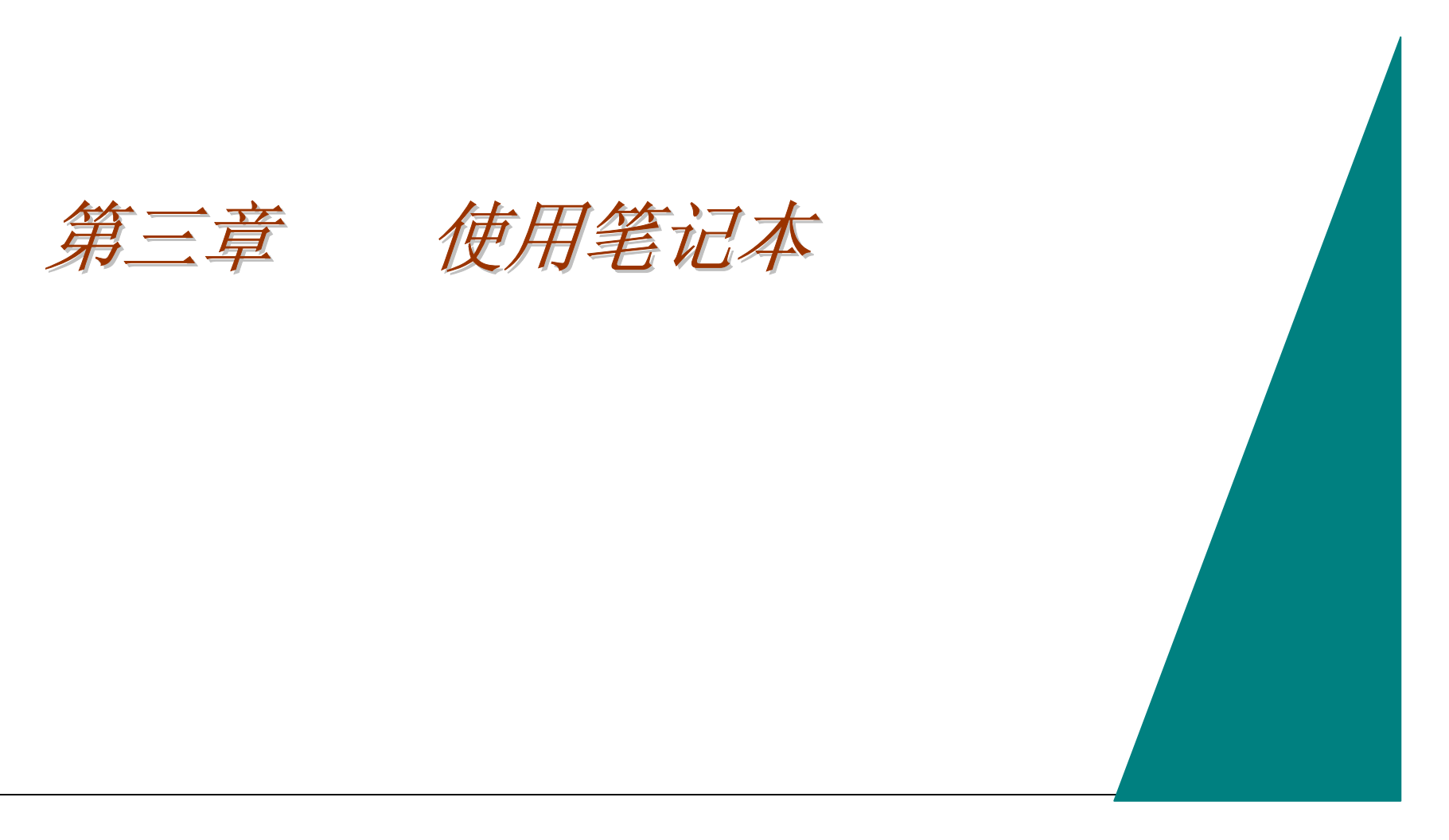

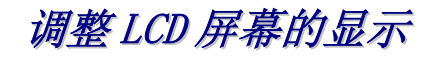

LCD 屏幕的显示可根据以下主要的按键组合来调整。

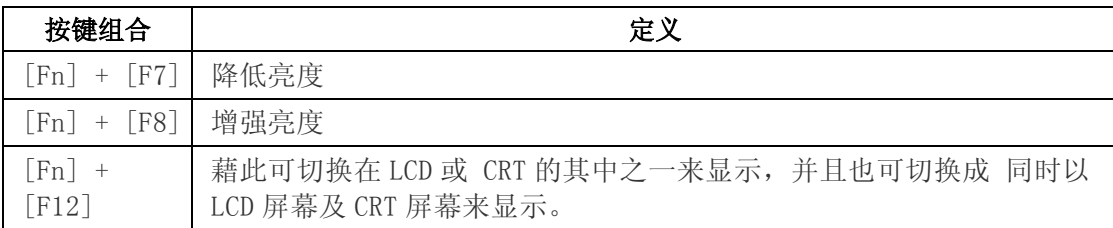

# LCD 的维护

LCD 屏幕为一精密的电子装置,请小心使用。使用时,请注意如下事项:

- 不使用计算机时,请阖上 LCD 面板,以防止灰尘附着。
- 需要清洁 LCD 面板时,使用柔软干净的布料,轻轻擦拭 LCD 的表面。
- 切勿将手指或尖的物品直接抵触屏幕,且不可于显示屏幕上使用喷雾清洁剂。
- 阖上屏幕时,切勿由上加压或放置任何物品于其上,否则可能造成 LCD 损伤。

## 外接 CRT 显示器

您可经由 15-针连接器来将外接屏幕连接至您的计算机。提供五种设定模式:

- 只使用 LCD 来显示
- 只使用 CRT 来显示
- 同时在 LCD 及 CRT 来显示
- 同时在 TV 及 CRT 来显示
- 只使用 TV 来显示

您可按下[Fn] + [F12]组合键来在上述模式间做切换。

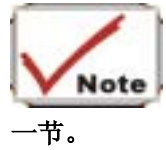

如欲改由电视来取代计算机银幕来进行显示时,您必须先执行VGA显示功能,才能够使用VGA工具。详细内容请参阅 "VGA 公用工具"

有关连接外部显示器的详细信息,请参阅第四章。

# 介绍笔记本键盘

笔记本使用的是标准 QWERTY 排列的键盘,加上额外的特殊功能键及内建的数字键盘供快速的数字资料输入。Windows 的支持上, 您的键 盘有 2 个 Windows 专用键。藉由这 2 个 Windows 键, 您可立即执行且充份运用多种 Windows 软件。 键盘上方设有一列的功能键 (F1-F12),依执行的应用程序种类,具有不同的用途。 藉由位于键盘右下方的箭头键以及位于键盘右侧的[PgUp]、[PgDn]、[Home]、及[End] 键,您可移动银幕上显示文件内的的光标。 内建的数字键盘共有 15 个按键 ,便于您输入大量的数字。如 [Num Lock]按键般,数字键上均以蓝色标示于每一按键的右上方。 当启用数字键盘时,NumLock 的图标会显示于系统窗口中。如欲启用数字键盘,请按下 [Fn] + [NumLk]组合键。 若使用外接键盘时,可按下计算机或键盘上的 NumLock 按键即可启用/关闭数字键盘功能。 此外, 如欲关闭笔记本键盘上的数字键盘功能的同时, 仍欲保留外接键盘的数字键盘功能时, 则请在笔记本的键盘上按下 [Fn] + [NumLk] 的组合键即可。

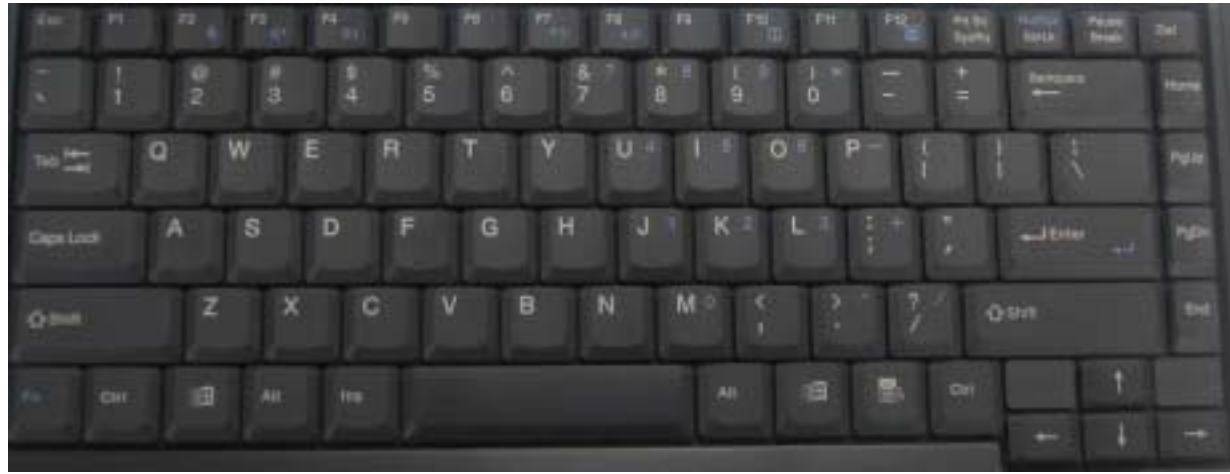

# 笔记本上的热键

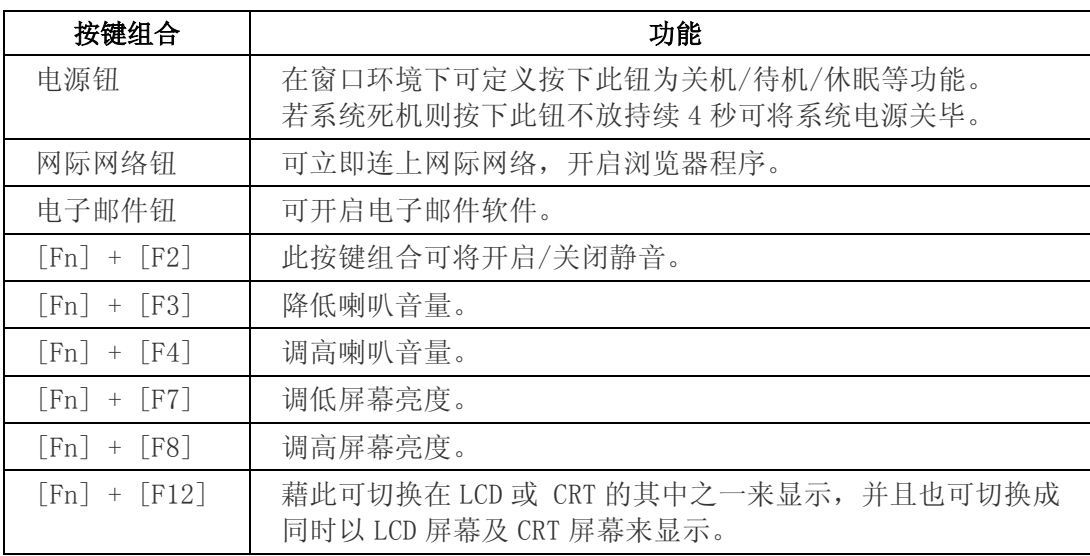

# 轨迹触控板

触控板是一种外型呈四方形的电子面板,位于键盘下方。您可藉由此面板的触控感应功能来移动光标。此外,触控板下方的两个按钮具 有相当于传统鼠标左右键的功能。

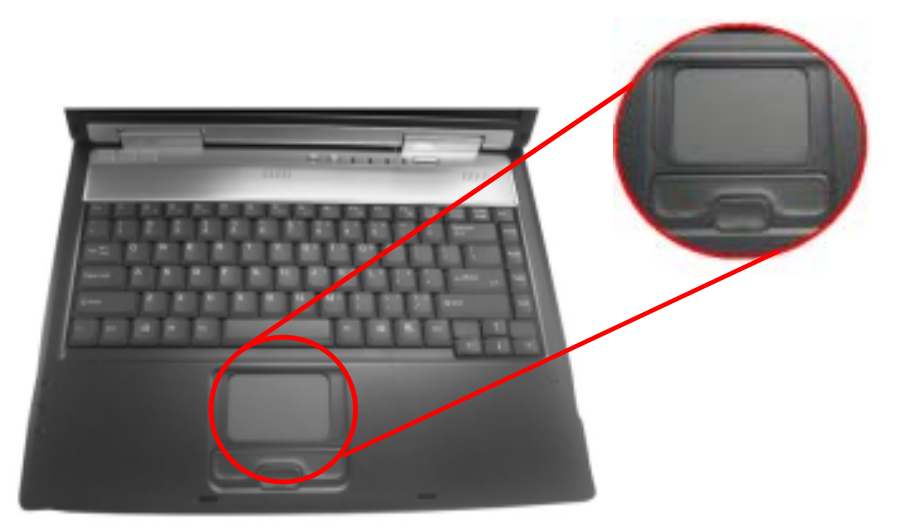

触控板之注意事项

触控板是一种压力感应的指向装置,在维护上您需要注意如下事项:

- 确定轨迹触控板接触灰尘、液体或油渍。
- 若您的手指不干净时,切勿使用轨迹触控板。.
- 切勿放置重物于轨迹触控板上或轨迹触控板按钮。

轨迹触控板可使用于 Microsoft Windows 及其它非 Windows 的软件。

# 外接式轨迹装置的连接

本计算机仅容许使用内置的轨迹装置或外接的轨迹装置的其中之一,无法同时使用两者。

# 资料的存取

计算机最重要的工作之一便是存取资料。本笔记本配备一个硬盘 (HDD),且您可依需要轻易地将进行硬盘升级。

## CD-ROM/DVD-ROM/Combo 光驱

# CD-ROM/DVD-ROM 模块的特性

CD-ROM/DVD-ROM/Combo 的功能特性列举如下:.

- 藉由光驱的音讯播放功能,您可播放音乐光盘。
- 前面面板设有使用方便的光盘加载/取出的按钮。
- 支持 CD-DA、CD-ROM 模式 1、模式 2、Multi-Session Photo CD™ 、及 CD-I/Video CD (pcs.)。
- 低耗电量。
- 12.7 厘米高。

## CD-ROM/DVD-ROM/Combo 光盘使用上的注意事项

- 请由边缘拿取光盘,避免接触光盘的表面。.
- 使用清洁、干燥的布拭去灰尘、污点或指纹,擦拭时由内向外。
- 切勿在光盘表面上写字或放置物品于光盘的表面。
- 将光盘放置于阴凉干燥的地方,以免损害光盘。
- 切勿使用含苯、稀释剂、或清洁剂等于光盘表面。只可使用 CD-ROM/DVD-ROM 的专用清洁用品。
- 切勿弯曲或掉落光盘。

## 加载光盘

欲播放光盘时, 遵循以下的操作步骤:

- 1. 按下位于光驱正面面板上的 CD-ROM/DVD-ROM/Combo 退片钮后,轻轻地拉出拖盘。
- 2. 小心地由边缘拿起 CD-ROM/DVD-ROM/Combo 光盘片,确定光亮的一面(没有图案的一面)朝下后,放在光驱盘上。接着,轻 轻压下光盘,使其确实固定于盘内。
- 3. 将拖盘推回光驱内。

如欲取出光盘时,请依如下步骤:

- 1. 查看 LED 指示灯,确定计算机并未在读取该 CD-ROM/DVD-ROM 光驱。
- 2. 按下退片钮,并轻轻拉出拖盘。
- 3. 一面压下拖盘中央的固定环,一面小心由边缘拿起光盘片。

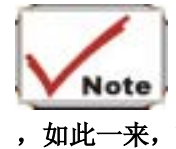

 请勿将异物插入光驱的拖盘内。如果亿无法退出拖盘时,请利用拉直的回纹针(或大头针等细长金属)插入光驱前方面板右侧的紧急退片孔 ,如此一来,拖盘应立即会弹出。请注意,本项操作仅能在计算机电源关闭的情况下实施。
# DVD-ROM/Combo 光驱的移除方式

*1.* 旋下如下图所示位置上的螺丝后,依图中箭头方向推出光驱槽。

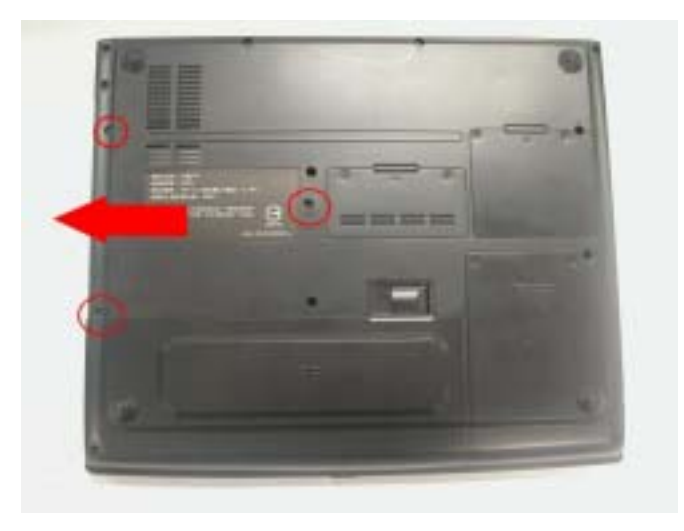

*2.* 将 DVD-ROM 光驱由槽中取出。

## 电源节电模式

本节将介绍笔记本系统的电源系统,内容包含 AC 变压器、电池系统、充电方式、以及节电上的技巧。 本计算机的电源系统包括两部分:AC 变压器及电池系统。AC 变压器能够将插座的 AC 电源转换成计算机所需的 DC 电源。

## 电池电源系统

完全充满电的电池约可提供约 80 分钟的电源,但依您使用的系统设定及执行的软件会有所差异。 计算机关机状态下,8-cell 的锂电池约需 3.5 小时便可完成充电。请尽可能保持电池充满电。

**NOTE:** 在电池模式下, Windows 系统可在空闲时, 利用 AMD PowerNow!"技术来降低中央处理器的工作频率。

## 移出电池组

从电池槽中移除电池组时,请参阅第二章插入及移出电池组。请欲校正电池组时,请依如下步骤进行:

- 1. 将电池组插入电池槽中并将计算机开启。 若电池完全无电源时则进行下一步。
- 2. 否则,请让电池继续运作,直到系统发出"过低电量状态"的警告哔声。
- 3. 将计算机关机。连接 AC 变压器以使电池完全充电。当电池充电指示灯熄灭时,表示电池已完全充满电。
- 4. 将计算机关机,请让电池继续运作,直到系统发出"过低电量状态"的警告哔声。接下来,请接上 AC 变压器。
- 5. 电池组则完成校正。.

一般而言在电池的使用上,应尽可能使用至过低电量的警示信号出现,并且每次充电时应尽可能完全充满电后再行使用,如此一来可确 定电池状态指示灯能够确认反映目前电池的蓄电量。

# 自动电池组充电功能

您可使用 AC 变压器来自动进行充电。当计算机电源关闭时,充电的时间约为 2.5 小时。以下的表格列出了各项充电模式:

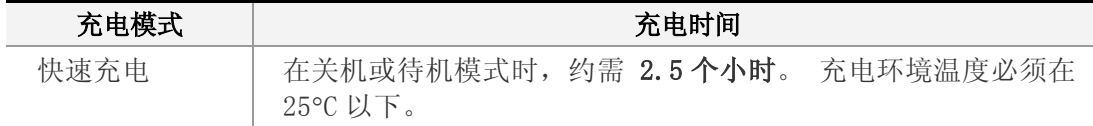

**NOTE:** 当电池组温度超过 55℃时, 系统会停止充电, 以防止电池组过热损坏。

## 电池状态

Windows 98SE/windows ME/Windows 2000 在[控制台]内设有一个小程序,该程序能够在工具列上显示一个特殊图标,用以显示笔记本的 电源来自电池亦或是 AC 变压器; 此外, 该程序也能够显示一电源指示器, 显示目前电池内所剩的电力。

### Windows XP 时

开启[控制面板],双击[电源选项]以开启[电源选项内容]。

### 电源配置

在设定您的电源选项时,请点选[ 电源配置]下拉式菜单,选择最符合您使用条件的设定值。

### [便携式/膝上型]电源配置的相关设定

在此您可设定系统进入待机模式之前的等待时间,且不论系统是用电池或 AC 变压器做为电源,在此的设定均为有效。

¾ 关闭监视器/硬盘

在此项目中,您可设定系统进入待机模式之前的等待时间,且不论系统是用电池或 AC 变压器做为电源,在此的设定均为有效。

¾ 系统待命/休眠

在此项目中,您可设定系统进入待机模式之前的等待时间。

### 电源指示器

点选[电源指示器],可显示您的计算机目前所使用的电源种类。

电源种类: 电池电量: 电池 98% 表示笔记本目前的电源为电 池。电源种类: 电池电量: AC 电源 98% 表示笔记本目前的电源为交流 电源。

当电池电量降至一定程度时,系统会发出哔声来警告使用者,而使用者应立即储存目前使用的资料,并且关闭计算机或接上 AC 变压器进 行充电。并且,此时会出现如下信息:

You should change your battery or switch to outlet power immediately to keep from losing your work.

#### Windows 2000/Windows Millenium 时

开启[控制面板],双击[电源选项]以开启[电源选项内容]。

#### 电源配置

在设定您的电源选项时,请点选[ 电源配置]下拉式菜单,选择最符合您使用条件的设定值。

### [便携式/膝上型]电源配置的相关设定

在此您可设定系统进入待机模式之前的等待时间,且不论系统是用电池或 AC 变压器做为电源,在此的设定均为有效。

¾ 关闭监视器/硬盘

在此项目中,您可设定系统进入待机模式之前的等待时间,且不论系统是用电池或 AC 变压器做为电源,在此的设定均为有效。

¾ 系统待命/休眠

在此项目中,您可设定系统进入待机模式之前的等待时间。

### 电源指示器

点选[电源指示器],可显示您的计算机目前所使用的电源种类。

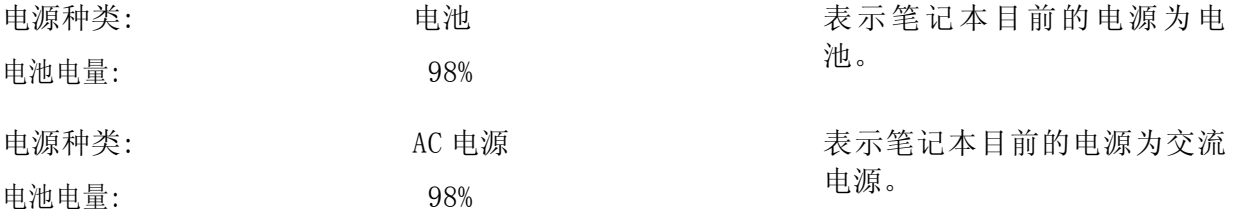

当电池电量降至一定程度时,系统会发出哔声来警告使用者,而使用者应立即储存目前使用的资料,并且关闭计算机或接上 AC 变压器进 行充电。并且,此时会出现如下信息:

You should change your battery or switch to outlet power immediately to keep from losing your work.

### For Windows 98SE

开启[控制面板],双击[电源管理]以开启[电源管理内容]。

### 电源配置

在设定您的选项时,请由[电源配置]下拉式菜单,选择最符合您使用条件的设定值。

- 家庭/办公室桌上型
- 便携式/膝上型
- 一直开启

### [便携式/膝上型]电源配置的相关设定

在此您可设定系统进入待机模式之前的等待时间,且不论系统是用电池或 AC 变压器做为电源,在此的设定均为有效。

¾ 关闭监视器

在此项目中,您可设定系统进入待机模式之前的等待时间,且不论系统是用电池或 AC 变压器做为电源,在此的设定均为有效。

¾ 关闭硬盘

在此项目中,您可设定系统关闭硬盘之前的等待时间,且不论系统是用电池或 AC 变压器做为电源,在此的设定均为有效。

#### 电源指示器

点选[电源指示器],可显示您的计算机目前所使用的电源种类。

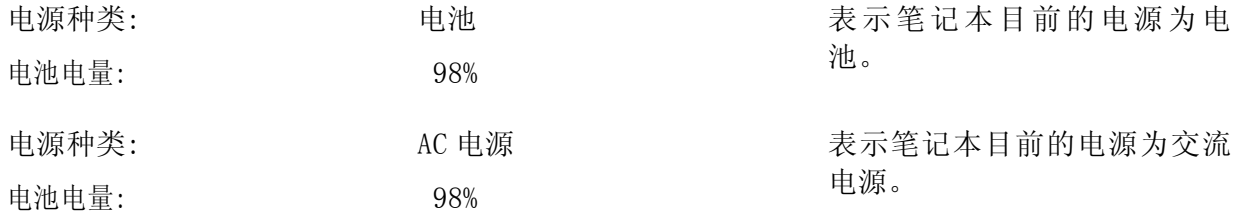

当电池电量降至一定程度时,系统会发出哔声来警告使用者,而使用者应立即储存目前使用的资料,并且关闭计算机或接上 AC 变压器进 行充电。并且,此时会出现如下信息:

#### You should change your battery or switch to outlet power immediately to keep from losing your work.

### AMD PowerNow!™ 技术 !

AMD PowerNow!™ Technology ! 是一项创新的电源管理解决方案, 适用于所有采用 AMD 笔记型处理器的笔记本。此技术能够有效地延长笔记本的电池 寿命,并且在需要时提供足够的效能,藉此提供您最佳的笔记型计算机使用经验。

#### AMD PowerNow! 技术的主要优点:

- 1. 延长电池使用寿命。
- 2. 可针对需要资源的应用程序,提供额外的处理器资源。
- 3. 使得处理器在正常运作下产生较低的热,藉此使笔记本运作时的主机温度降低,进而减少散热风扇的噪音。
- 4. 能够在背景后自动执行。

### 有关控制面板接口

### AMD PowerNow!™ 技术及 Windows®XP

为了运用 AMD 独创的电源管理功能, Microsoft 公司已经将 AMD PowerNow!技术整合于最新版操作系统 Windows®XP 内。Windows®XP 内的 电源管理工具,即为人所知悉的[电源配置]提供了易于使用此一技术的接口。您可在[控制面板]内点选[电源选项]来找出此一[电源配置] 设定表 。

透过 Windows XP 的[电源配置]设定表,使用者可得到所有来自于 AMD PowerNow! 技术的控制效能。该设定表的电源配置选项非常易 懂,使用者可轻易地找出符合笔记本的使用条件,并且该功能不仅能够控制处理器的耗电量,同时也能够控制其它接口设备的耗电量。. 如果选择其中之一的[一直开启]选项,处理器将会一直以最高效能运作;如果选择其它电源配置选项,则处理器会资源需求来调整效 能。

右图所示的为Windows XP 操作系统的例子, 在[电源选项内容]中,您可找到上述介绍的[电 源配置]设定表。

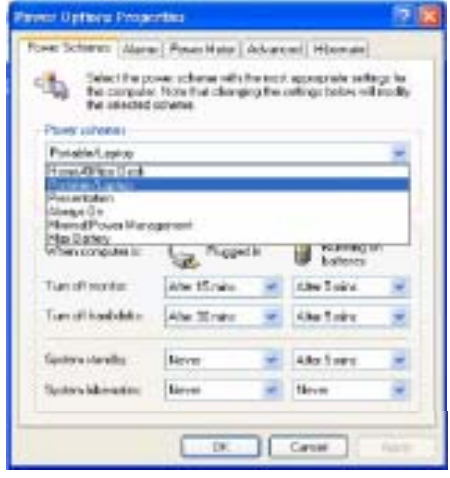

### AMD PowerNow!™ 技术与其它 Windows® 操作系统

如为安装有其它旧版的Microsoft Windows操作系统(例如: Windows 98、Wndows Me、及Wndows 2000等)的笔记本时,AMD PowerNow! 技术驱动程序应已在出厂时安装;或者您可在进行第一次系统设定时,在安装选项中找到此一驱动程序。如果您的计算机支持并已经安 装好 AMD PowerNow! 技术驱动程序时, 在[电源选项]对话界面上会新增标题为[AMD PowerNow! Technology]的设定表。

透过此一设定表, 使用者能够运用AMD PowerNow! 技术来进行电源管理控制。藉由适当的设定, 不仅可延长电池的使用寿命, 而且能够 为所有的应用程序提供必要的效能。 ant Dollars Projects

右图中所示的便是上述介绍的[电源选项内容]之一例。,

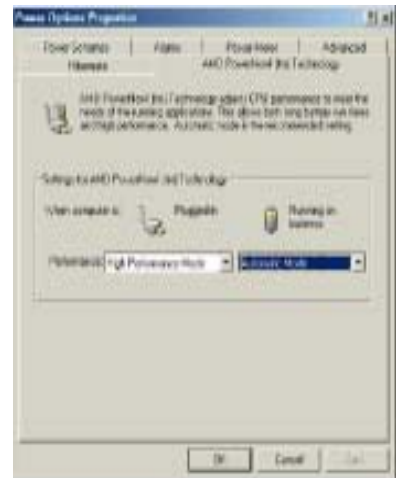

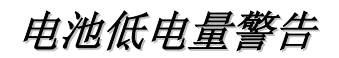

当电池到达"低电量"状态时,在电池完全耗完电前,依据系统设置不同,约可再使用 10 ~ 15 分钟。

每 1.5 秒的哔声代表 "低电量" 警告; 当电池电力到达 "超低电量"状态时, 哔声的间隔会更短, 此时您的电池约剩下 1 ~ 2 分钟的 电力。您必须将资料储存或立即连接 AC 变压器,否则,您可能损失目前所有未储存的资料。

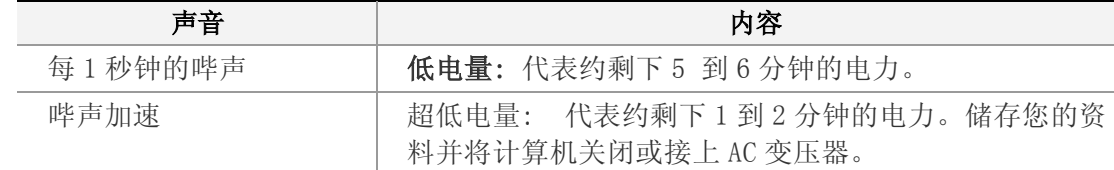

## 计时用水银电池

主机内设有一水银电池,在计算机关机时,提供必要电力以储存特定的系统信息。如果笔记本在关机状态下闲置过久的话,可能因为这 颗电池电力用尽,导致系统信息消失。

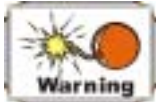

若电池放置位置不正确,可能造成爆炸。更换电池时,请使用同一种电池或制造商推荐的相同规格的电池。如欲丢弃用完的电池时,请 依制造商指示来进行。此外,切勿在开机时移除电池,否则当系统失去电力时,可能导致资料流失。

# 重新启动计算机

安装完软件后,通常系统会要求您重新启动系统以加载更改后的环境。欲重新启动系统或重新开机时,同时按下[Ctrl] + [Alt] + [Delete] 键。

这就是所谓的「热开机」。当您遇到硬件或软件上的问题而死机时,利用这些组合键,您可执行相当于软件重设的功能;若此组合键组 仍无法使计算机重新启动时,您可能需要按下用计算机上的电源钮来重新开机。若计算机因某种原因锁住时,请按下电源钮来关机。

## 调整亮度

欲调整 LCD 屏幕的亮度时,于键盘左下角按下[Fn]键的同时,按下 [F7] 键来降低屏幕亮度或按下 [F8] 来提高亮度。

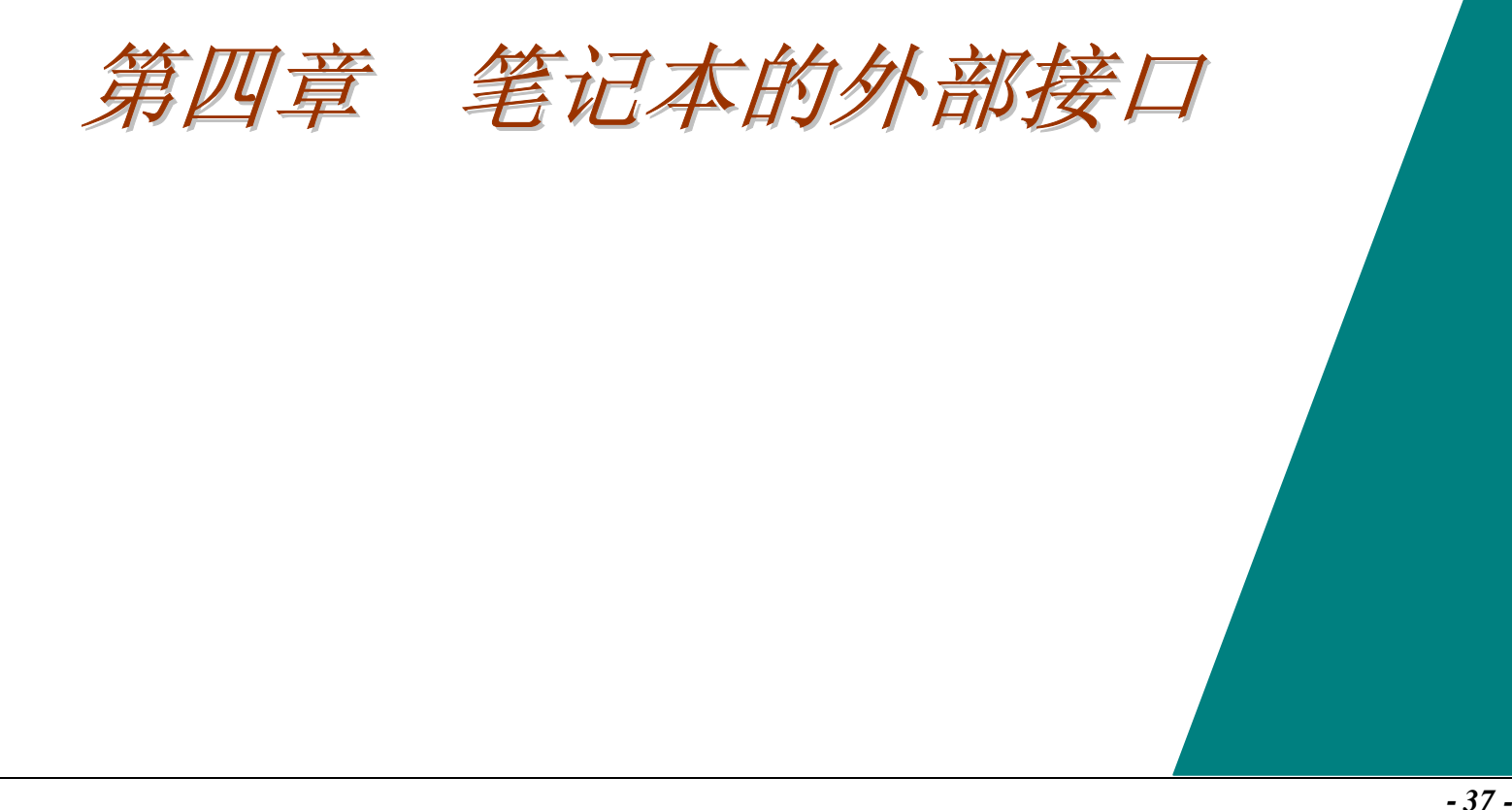

笔记本除了能提供您高效率和高生产力的运算能力外,也具备做为桌上型计算机来作业的速度和功能。本章在讨论笔记本中的典型桌上 型计算机功能。

# 音效

# 多媒体音效系统

笔记本内置的音效功能让您可以充份利用各种教育和娱乐性质的多媒体软件。

笔记本具有两个内置立体声喇叭、一个麦克风,以及连接外接式音效装置的音效输入端口。

外接式麦克风可以连接到麦克风接头;外接式喇叭或耳机可以连接到笔记本的音效输出接头。

外接式音效装置可以连接到输入接头。所有的音效功能都由软件来控制。笔记本的多媒体音效系统包含下列特性:

- 与 Windows 音效系统兼容
- 动态过滤功能可减少杂音和失真情形的发生
- 16 位数字音效播放
- 内置麦克风,方便录音用
- 两个内置立体声喇叭
- 可透过笔记本内置的麦克风或外接式音源装置来录制数字音效

# 音量控制

笔记本具备快速键音量控制功能:按下 [Fn] + [F3] 快速键组合可调低音效输出音量,而按下 [Fn] + [F4] 快速键组合。

# 音效软件

笔记本的音效系统可透过内置喇叭或连接端口上的外接式喇叭,提供您高品质音效。

# 录音

您可以使用连接到笔记本后方麦克风接头的麦克风来录制音效,并将其储存成档案。请查阅 Windows「说明」及「支持中心」的内容, 以了解有关使用各种录音效果的信息。

# 播放声音文件

笔记本可以播放储存成 MIDI、WAVE 或 MP3 格式的声音文件。请查阅 Windows「说明」和「支持中心」, 以了解有关 Media Player 功 能的信息。

# 外接式喇叭及麦克风

音效系统可以将高品质音效输出至外接式喇叭,及接收和处理来自外接式麦克风或外接式音源的音效。

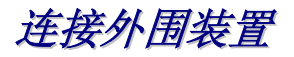

若您想扩充计算机的功能,可以加入各种外接式装置,例如:鼠标、调制解调器或打印机。笔记本上配有多种连接端口接口,包括增强 型平行 (打印机) 端口、串行端口、及 USB 端口,可用以连接各式外围装置。

供外围装置连接的接口连接端口如下图所示:

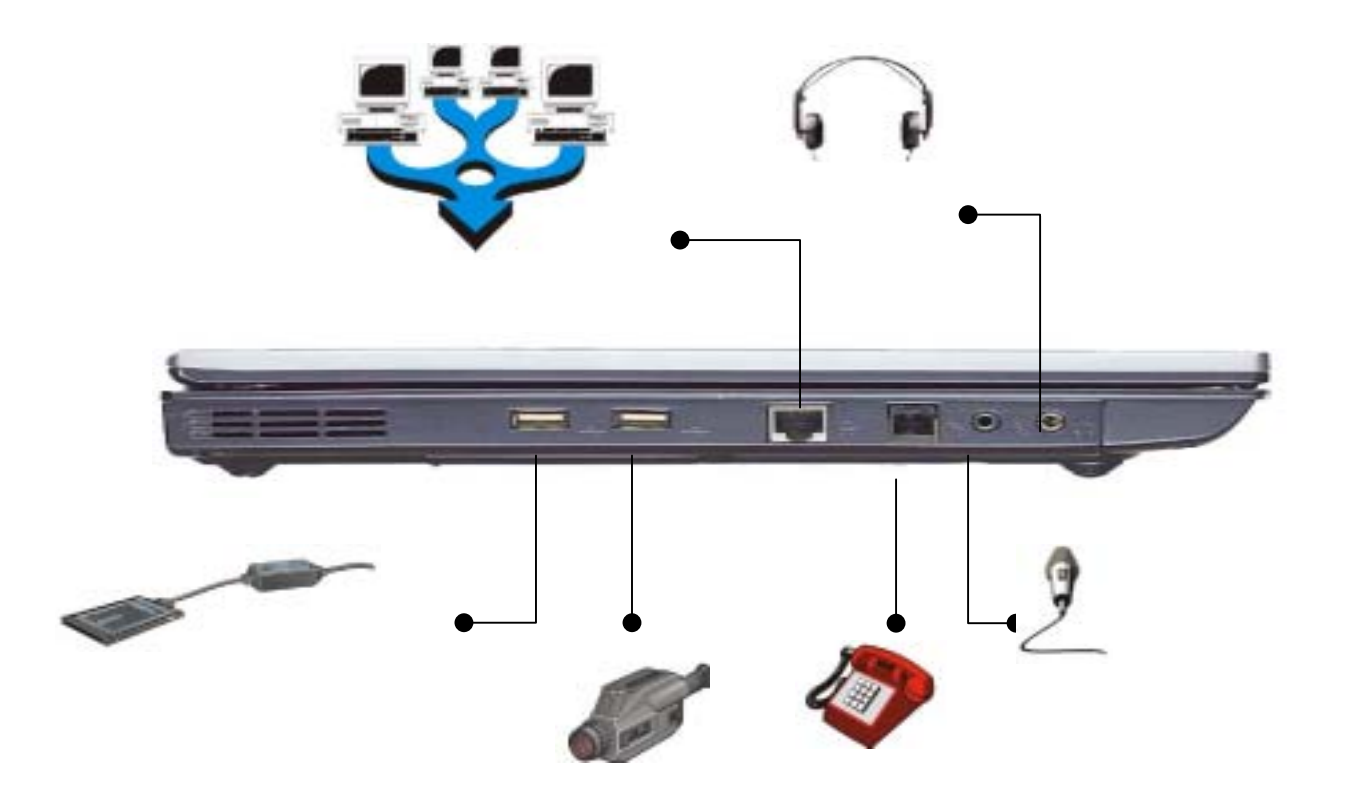

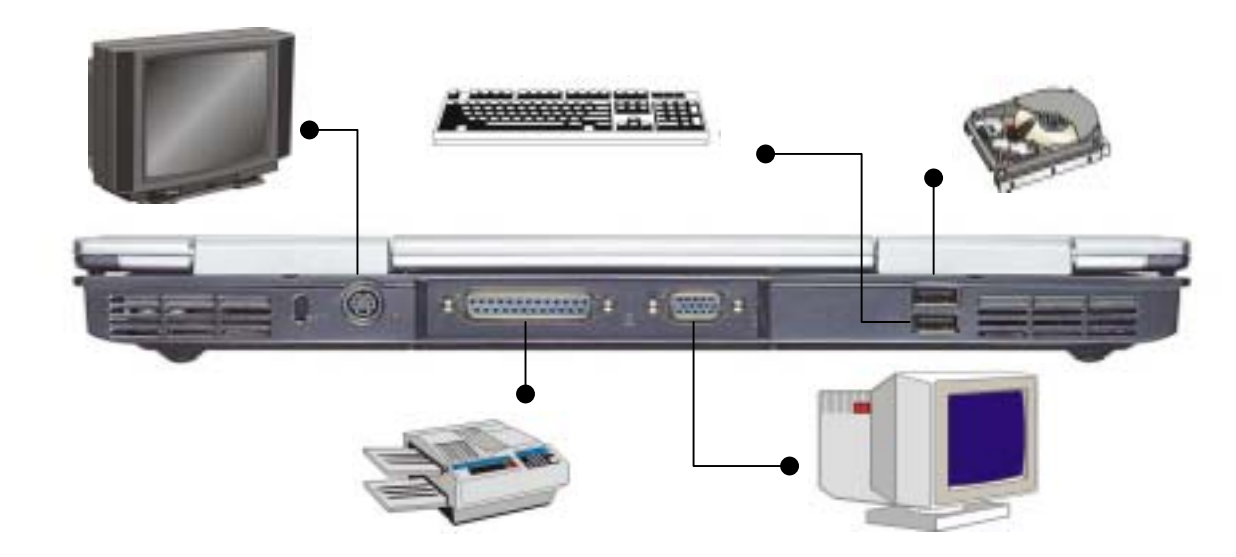

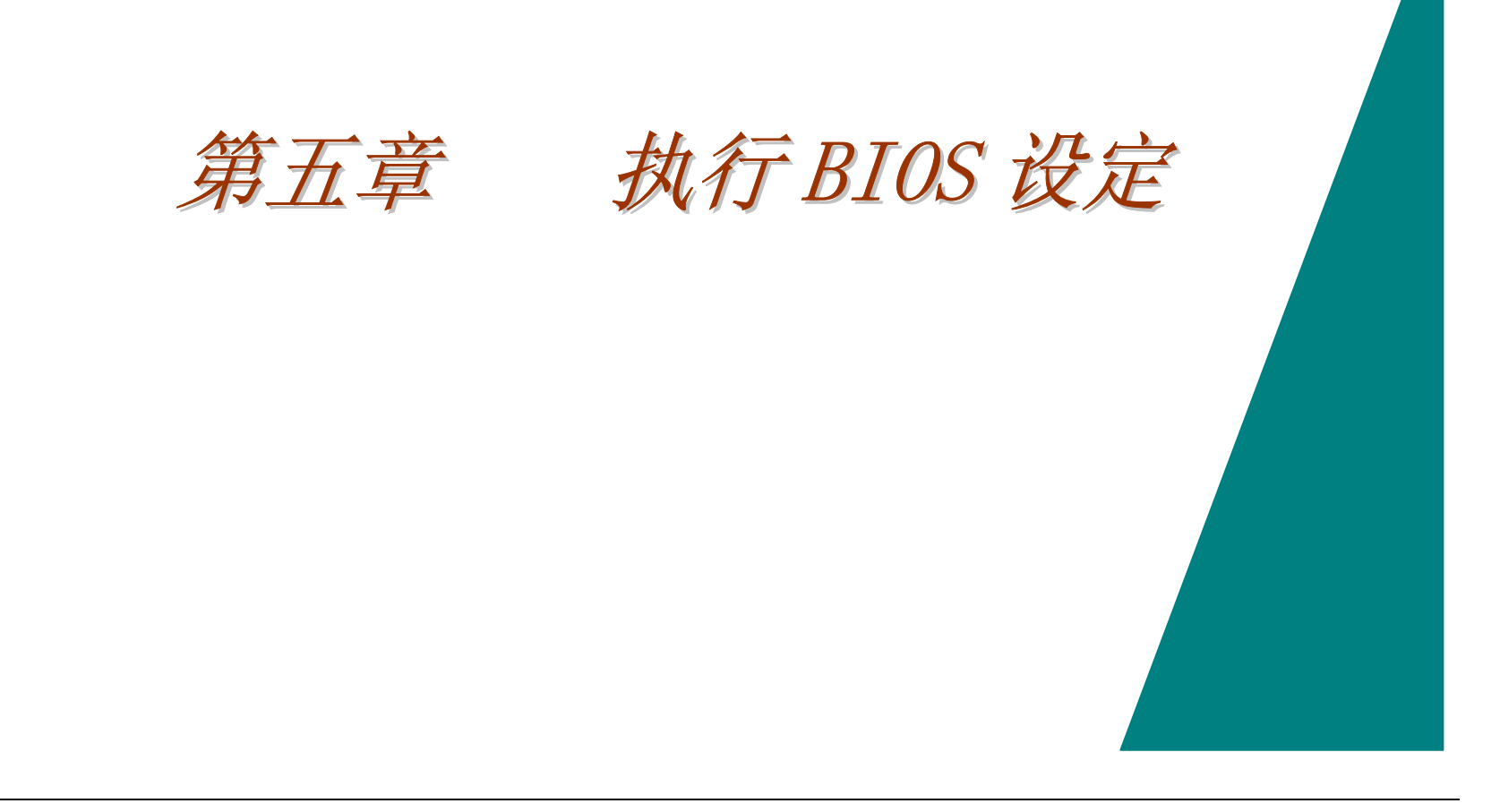

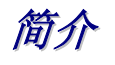

BIOS(基本输入及输出系统, Basic Input and Output System)设定程序为菜单导向之工具, 供您更改并调整系统设定以确实反映已安 装的硬件信息,同时也可藉此调整系统效能。当开机时,笔记本会依储存于 CMOS 中的数值进行初始设定。

## 浏览 BIOS 的设定

藉由 Setup 程序,使用者能够更轻松地进行 BIOS 的设定。即使不小心变更了设定且不知哪一项被修改时,Setup 程序具有一快捷键功 能可让您恢复到变更前的设定值。

## 进入 BIOS Setup 程序

欲进入 BIOS Setup 程序时,请于计算机执行完 POST 后,立即按下 DEL 键。

# 个别项目之说明

Setup 画面的右边中,将会显示各项目的说明:列出浏览 BIOS 用的快速键、及有关正在编辑项目的资料。

## 选项列

在画面最上方有一选项列,显示如下选项:

Standard CMOS Setup(标准 CMOS 设定)

设定时间、日期及磁盘驱动器状态。

## Advanced CMOS Setup(高级 CMOS 设定)

设定系统功能的各项基本参数。.

# Peripheral Setup(外围设备设定)

设定本计算机的输出/入组态。

如欲进入选项画面,只需按个或◆键,将反白区移到您想要调整的项目即可。

# 指令列

在画面的下方,您可看见指令列,利用所含的各按键,您可进入各选项。 以下列出指令列中的指令键及它们所代表的功能。

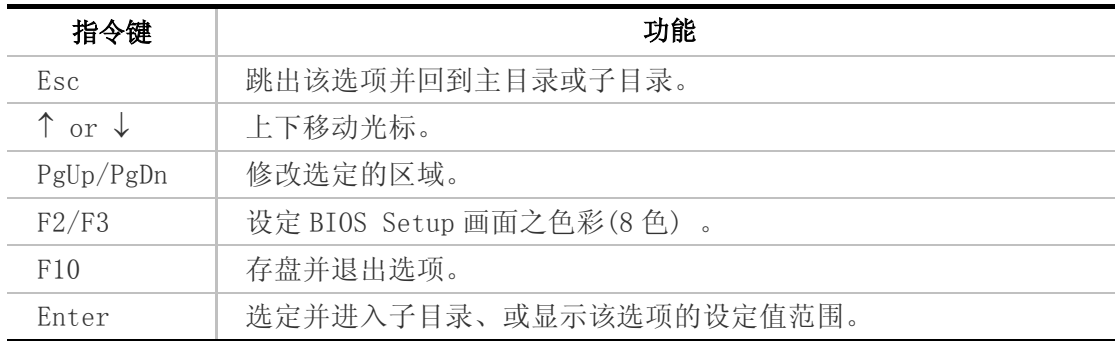

# 开启子目录

特别选项的右侧标示有▶符号,这代表此选项中包含有子目录,而子目录中包含有更详细的参数值选项。如欲开启子目录时,仅需反 白该选项后,按下 [Enter] 键即可;如欲回到主目录时,则请按下 [Esc] 键即可。

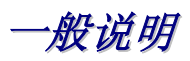

除了位于画面右侧的各项说明栏,BIOS 设定程序尚提供[一般说明(General Help)]功能,您可随时按下 [F1]键,取得更进一步的说明。 您可一面按箭头键 (1↓) 一面浏览整篇说明文件;按下[Home]回到第一页,按下[End]钮可跳至最后一页。如欲离开说明画面时,请按下 [Esc]键。

# 储存变更内容并离开设定程序

请参阅本章 Exit 选单一节中有关[Saving changes and exiting the setup program(储存并离开设定程序)]的内容。

## 关于 Standard CMOS Setup

进入设定程序时,将会开启如下所示之画面:

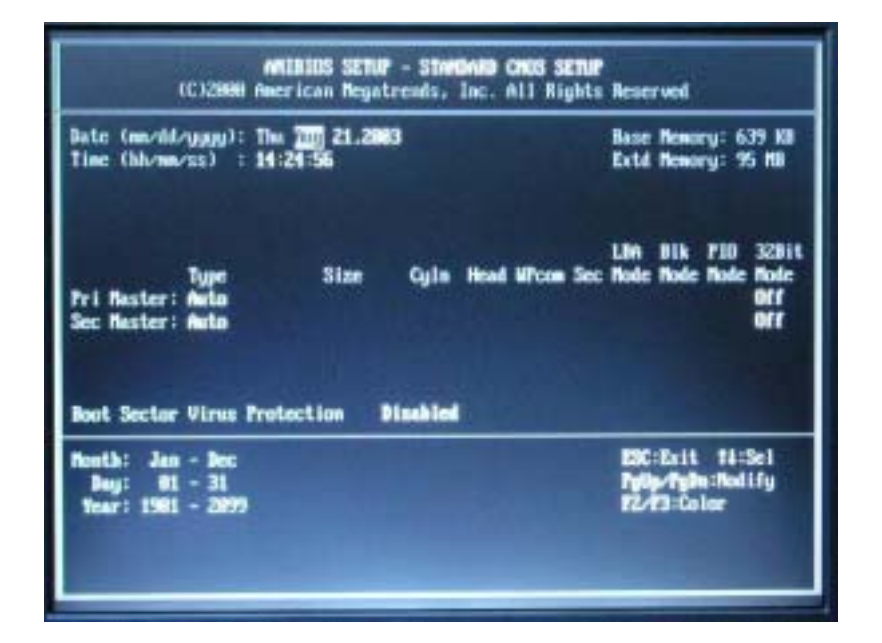

### Date/Time

目前的日期和时间将显示于画面上;如须更改时,请直接在键盘上输入新的设定值。

### Pri Master, Sec Master

由选择所需的硬盘图标后,便可对该选取硬盘进行设定。

# 关于 Advanced CMOS Setup

当进入高级 CMOS 设定程序时,将出现如下画面:

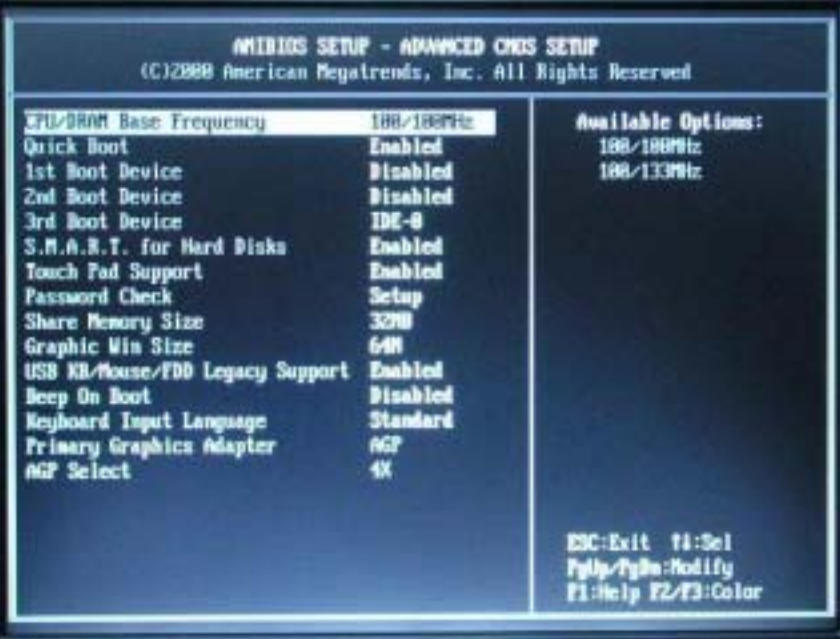

### CPU/DRAM Base Frequency

选择 CPU/DRAM 的频率。

### ¾ 选项包含:100/100MHz 或 100/133 MHz。

### Quick Boot

激活此功能可以指示 AMIBIOS,加快开机速度。

### ▶ 选项包含: Disabled 或 Enabled (默认值) 。

#### 1<sup>st</sup> Boot Device

此功能可设定 AMIBIOS 在 AMIBIOS POST 后 第一个用来开机的装置。

**▶ 选项包含: Disabled、HDD、CD-ROM 及 USB FDD。** 

#### $\mathbb{Z}^{\mathbb{d}}$  Boot Device

此功能可设定 AMIBIOS 在 AMIBIOS POST 后 第二个用来开机的装置。

¾ 选项包含:Disabled, HDD, CD-ROM 及 USB FDD (预设)。

### $\mathcal{3}^d$  Boot Device

此功能可设定 AMIBIOS 在完成 POST 后,第三个用来开机的装置。

¾ 选项包括:Disabled, HDD, CD-ROM (预设) 及 USB FDD。

#### S.M.A.R.T. for Hard Disks

此功能可允许 AMIBIOS 激活 S.M.A.R.T. (System Management System and Reporting Technologies)网络通讯协议。

#### ¾ 选项包含:Enabled 或 Disabled (预设) 。

#### TouchPad Support

设定此功能可激活或关闭触控板。默认值为开启。

#### Password Check

设定此功能可以在每次开机或执行 AMIBIOS 设定时, 激活密码检查功能。如选择[Always]选项, 则将于每次开机时激活密码检查 功能。如选择[Setup], 则只有在 AMIBIOS 被执行时, 才会执行密码检查。

### Share Memory Size

显示可使用之系统共享内存的容量。

注意: 当系统内存容量为 128MB 时, 可共享的内存容量最多为 32MB; 如系统内存容量高于 128 MB 时, 则最多为 64MB。

▶ 选项包括: Enabled (默认值) 及 Disabled。

### Graphic Win Size

显示可使用之绘图窗口的容量。

¾ 选项包括:32M/64M (默认值) 8M/16M/32M/64M /128M。

### USB Keyboard/Mouse/FDD Legacy Supportt

当 USB 功能开启时,再激活此项功能便可支持较早期的键盘或鼠标等装置。

▶ 选项包括: Enabled (默认值) 或 Disabled。

### Beep On Boot

设定为 Enabled 时,系统会在执行 POST 时发出哔声。

¾ 选项包括:Enabled 或 Disabled(默认值) 。

### Keyboard Language Input

在此选择键盘的语言设定。

¾ 选项包括: Standard (默认值) 或 Brazil-PT。

Primary Graphics Adapter

仅供显示,无法修改。

### AGP Select

仅供显示,无法修改。

## 关于 Peripheral Setup

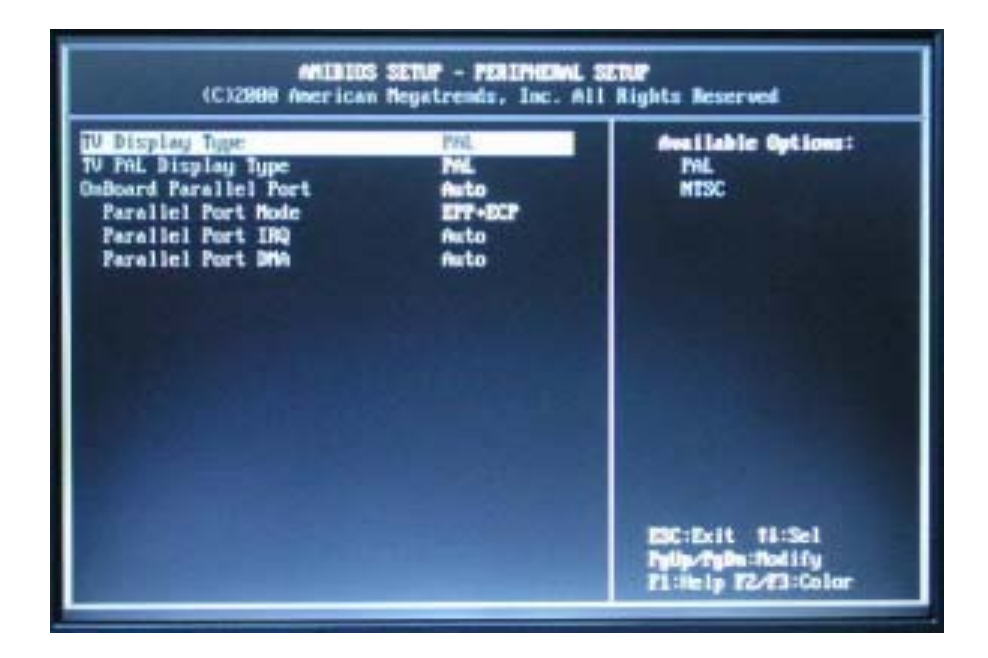

### TV Display Type

此选项让您在使用 TV out 连接端口时,可以选择外接电视的种类。

▶ 选项包括: PAL、NTSC (预设)。

### TV PAL Display Type

在此可选择电视的 PAL 系统种类。

¾ 选项包括:PAL (默认值)、 PAL-M、 PAL-N。

#### OnBoard Parallel Port

此功能可以选定内置于主板上的并行端口之基本 I/O 端口址。

¾ 选项包括:Auto、 Disabled、 378h、 278h 或 3BCh。

Parallel Port Mode

此功能可以选定并行端口的模式。

¾ 选项包括:Normal、Bi-dir (默认值)、 EPP 或 ECP。

Parallel Port IRQ

此功能只显示并行端口所使用之 IRQ, 只供显示, 无法修改。

¾ 选项包括:5 及 7 (默认值)。

#### Parallel Port DMA Channel

此功能仅供显示,无法修改。

## Change Supervisor Password

本项系用以设定或变更管理者密码。当您将反白区移到这个选项,再按下[Enter]键,则会出现以下的对话框,此时请输入您要设定或变 更的新密码:

Enter new supervisor password:

# Auto Configuration with Optimal Settings

最佳化设定可以让系统的效态达到最理想的状态。要激活此功能,只要将反白区移到这个选项,再按下[Enter]键。画面将出现以下的对 话框, 此时请输入[Y]即可。

Load high performance settings [Y/N] ?

Save Settings and Exit

此选项可让您将目前的设定存盘,并离开 BIOS。

Save current settings and exit [Y/N] ?

## Exit Without Saving

唯有在您要离开 BIOS,且不储存所做的变更内容时,才需要选择本项。

Quit without saving [Y/N] ?

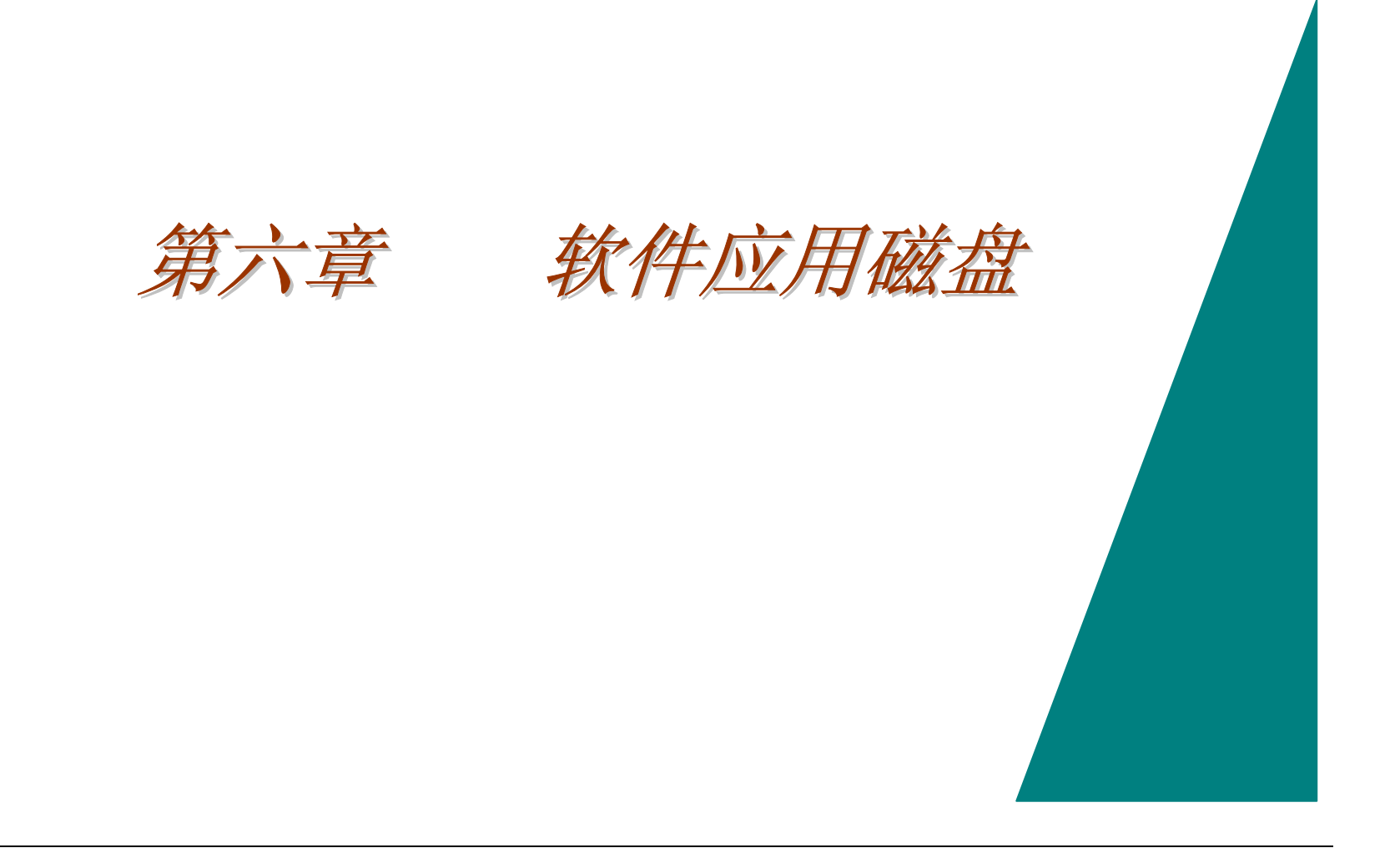

*USER'S INFO:* 安装驱动程序有两种不同程序: 自动安装及手动安装。

## AutoRun 安装

- 选择"驱动程序安装"指令,遵照 CD-ROM/DVD-ROM 上的步骤来执行"AutoRun"程序。
- 重新执行"AutoRun"安装程序,请参考"手动安装"中的程序细节。

## 安装 Win98SE/2K/ME/XP 的 VGA 显示驱动程序

- *1.* 将光盘片插入到您的光驱中,然后按下[开始],并选择[运行]。
- *2.* 键入 D:\ VGA\ Win2K& XP\ Setup.exe (如为 Win2K/XP) 或 D:\ VGA\ Win98&ME\ Setup.exe(如为 Win98/ME) (如果 <sup>D</sup> 槽 不是您的光驱,请键入适当的机槽代号)
- 3. 按下[确定],然后安装向导会开始执行。.
- *4.* 遵照安装向导在屏幕上所显示的指令来完成安装程序。之后,重新启动系统。

## 安装 Win98SE 的热键驱动程序

### NOTE: 如欲使用有关网际网络、电子邮件、静音及音量的快捷键功能的话, 您必须安装本驱动程序。

- *1.* 将光盘片插入到您的光驱中,然后按下[开始],并选择[运行]。
- *2.* 键入"D:\Utility\Hotkey\Win98\Setup.exe "(如果 <sup>D</sup> 槽不是您的光驱,请键入适当的机槽代号).
- 3. 按下[确定],然后安装向导会开始运作。
- *4.* 遵照安装向导在屏幕上所显示的指令来完成安装程序。之后,重新启动系统。

## 安装 Win98SE/2K/Me/XP 的音效驱动程序

*1.* 将光盘片插入到您的光驱中,然后按下[开始],并选择[运行]。

- *2.* 键入 D:\Audio\Setup.exe (如果 <sup>D</sup> 槽不是您的光驱,请键入适当的机槽代号)。
- 3. 按下[确定],然后安装向导会开始运作。
- *4.* 遵照安装向导在屏幕上所显示的指令来完成安装程序。之后,重新启动系统。

### 安装 Win98SE/2K/Me/XP 的触控板驱动程序

*1.* 将光盘片插入到您的光驱中,然后按下[开始],并选择[运行]。

- *2.* 键入指令 D:\ Utility \Touchpad\98&ME\Setup.exe (如为 Win98/ME) 或 D:\ Utility \Touchpad\2K&XP\Setup.exe (如为 Win2K/XP) (如果 D 槽不是您的光驱, 请键入适当的机槽代号)
- 3. 按下[确定],然后安装向导会开始运作。
- *4.* 遵照安装向导在屏幕上所显示的指令来完成安装程序。之后,重新启动系统。

## Installing the ENE Driver for Win98SE/2K/Me/XP

- *1.* 将光盘片插入到您的光驱中,然后按下[开始],并选择[运行]。
- *2.* 键入指令 D:\keyboard\\keyboard \Setup.exe (如果 <sup>D</sup> 槽不是您的光驱,请键入适当的机槽代号).
- 3. 按下[确定],然后安装向导会开始运作。
- *4.* 遵照安装向导在屏幕上所显示的指令来完成安装程序。之后,重新启动系统。

## Intalling the AMD PowerNow!TM Driver for Win98SE/Me/2K

- *1.* 将光盘片插入到您的光驱中,然后按下[开始],并选择[运行]。
- *2.* 键入指令 D:\ Utility \AMD PowerNow\ Win9X\Setup.exe (如为 Win98/ME) 或 D:\ Utility \ AMD PowerNow \ Win2K\Setup.exe (如为 Win2K/XP) (如果 D 槽不是您的光驱,请键入适当的机槽代号)
- 3. 按下[确定],然后安装向导会开始运作。
- *4.* 遵照安装向导在屏幕上所显示的指令来完成安装程序。之后,重新启动系统。

## Installing the AMD PowerNow!" Driver for  $XP$

- *1.* 您可依自动安装程序的指示来进行安装,或
- *2.* 连上 Microsoft 公司的技术支持网站来取得有关如何安装 AMD PowerNow!TM 驱动程序的信息。网站位置为: http://support.microsoft.com/default.aspx?scid=kb;en-us;306458

手动安装

用手动方式安装驱动程序,请遵照每一章节所列之步骤来进行安装事宜。

## 安装 Win2K/WinME/Win98E 的 USB2.0 驱动程序

如欲安装 此 USB20 驱动程序时,您必须先移除已安装之驱动程序。

*1.* 将光盘片插入到您的光驱中,然后按下[开始],并选择[运行]。

*2.* 键入指令

D:\USB\USB20.exe (如果 D 槽不是您的光驱, 请键入适当的机槽代号点选"USB20", 安装向导便会开始执行)。

- *3.* 遵照安装在屏幕上所显示的指令来完成安装程序。
- *4.* 重新启动系统。

关于 WinXP, SiS 公司建议使用者使用 Windows XP SP1 版随附的 USB2.0 驱动程序。

### NOTE: 上述的步骤中,前提是您利用自动搜寻驱动程序的方式来安装。然而,您也可选择以手动方式,由驱动程序清单中 选择适当的驱动程序来进行安装。

### 安装 XP 的 USB 驱动程序 ( WinXP SP1 版)

请遵照下列指令来安装 USB 驱动程序::

*1.* 在您的屏幕上,点选[我的电脑]图标,然后用鼠标或触控器右键来选择[属性]项目。

*2.* 在[系统特性]中, 点选[硬件]设定表。

- *3.* 点选[其它装置] (标示有黄色符号)后,选择[ Universal Serial Bus (USB) Controller]。
- *4.* 点选[更新驱动程序]钮后,由开启的画面中选择[搜寻适当的装置驱动程序档案(建议)],并点选[下一步]。
- 5. 如此一来,系统会自动开始搜寻并安装 USB 驱动程序。待安装作业完成后,请点选[完成]钮。随后, [Universal Serial Bus Controller]的目录下,便会新增[SiS PCI to USB Enhanced Host Controller]项。

## 安装 Win98/2K/ME/XP 的无线网络驱动程序

To install the Hotkey driver you must first remove the currently installed driver.

- *1.* 将光盘片插入到您的光驱中,然后按下[开始],并选择[运行]。
- *2.* 键入指令:

D:\Utility\Wireless LAN\Setup.exe (如果 D 槽不是您的光驱, 请键入适当的机槽代号点选"USB20", 安装向导便会开始执行)。

- *3.* 遵照安装向导在屏幕上所显示的指令来完成安装程序。
- *4.* 重新启动系统。

**NOTE:** 有关上述无线网络驱动程序安装上的详细信息,您可参阅 D:\ Utility\WirelessLAN\Usermanual \Usermanual.pdf 的内容。

## 安装 Win2K/WinXP 的 LAN 驱动程序

请遵照下列指令来安装 LAN 驱动程序:

- *1.* 在您的屏幕上,点选[我的电脑]图标,然后用鼠标或触控器右键来选择[属性]项目。
- *2.* 自[系统特性]对话窗口中点选[硬件]设定表。
- *3.* 点选[设备管理员],并选择[ Ethernet Controller] (标有黄色符号).
- *4.* 点选[更新驱动程序]按钮后,选择[下一步]。
- *5.* 由开启的画面中选择[搜寻适当的装置驱动程序档案(建议)],并点选[下一步]。
- *6.* 选择[指定位置]后,点选[下一步] 。
- *7.* 点选[浏览]钮,指定您的光驱位置。

## 安装 Win98SE/ME 的 LAN 驱动程序

请遵照下列指令来安装 LAN 驱动程序:

- *1.* 在您的屏幕上,点选[我的电脑]图标,然后用鼠标或触控器右键来选择[属性]项目。
- *2.* 在[系统特性]中,点选[设备管理员]钮。
- *3.* 点选标有一黄色符号的[ PCI Ethernet Controler ](Win98SE 时)或[Network Adpter] (WinME 时) 。
- *4.* 点选[更新驱动程序]钮后,在开启的对话框中选择[下一步]。
- *5.* 选择[指定驱动程序的位置(高级)]项目后,点选[下一步]"。

*6.* 在[指定位置]项目中,选择[浏览]钮后,指定您光驱的路径。

### 安装 Win2K/XP 的调制解调器驱动程序

请遵照下列指令来安装调制解调器驱动程序:

- 1. 在您的屏幕上,点选[**我的电脑**]图标,然后用鼠标或触控器右键来选择[**属性**]项目。
- *2.* 自[系统特性]对话窗口中点选[硬件]设定表。
- 3. 点选[其它装置](标有一黄色标记)后,若是 Win2K,选择[PCI 装置];若是 WinXP,选择[PCI 调制解调器]。
- 4. 点选[更新驱动程序]钮后,在开启的画面中选择[下一步]。选择[请显示这个装置目前的驱动程序清单,让我从清单中指定驱动程序 (高级)]项目。
- *5.* 点选[从磁盘安装]钮。
- *6.* 在接下来的画面中选择[浏览]钮,指定您的光驱位置。

## 安装 Win98SE/ME 的调制解调器驱动程序

请遵照下列指令来安装调制解调器驱动程序:

- *1.* 在您的屏幕上,右击[我的电脑]图式,然后用鼠标或触控器来点选[属性]一项。
- *2.* 点选[设备管理员]设定表,双击[PCI 卡]。在开启的画面中,选择[驱动程序]设定表,并点选[更新驱动程序]钮。
- *3.* 选择[指定驱动程序的位置(高级)]项目后,点选[下一步]。
- *4.* 在[指定位置]项目中,选择[浏览]钮后,指定您光驱的路径。
# Windows 98 的 VGA 工具

在您重新起动 Windows 后, 打开[控制面板], 然后双击[显示器]图标。在开启的[显示器属性]对话框中, 选择[设定]设定表, 然后点选 [高级]钮进入[SiS 740 内容]对话框。

您会注意到[显示内容]有三个新的选项:Display Modes、 Video Setting、及 3D Setting。

# Display Modes

安装 SiS 的驱动程序后, 您可实施五种同步: LCD、LCD/CRT、CRT/TV、TV 及 CRT。在进行下一阶段之前, 请您确定监视器已连接到您的 笔记本上。

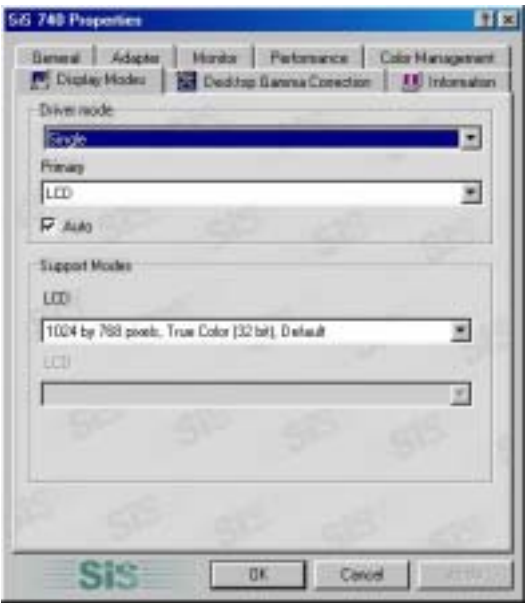

#### Driver Mode

在此可设定三种状态:Single (单一)、Mirror(镜像)、及 Multi Monitor(多重屏幕,当您的计算机有外接屏幕时)。

- 当使用者选择[Single]时,画面只会出现在笔记本的 LCD、外接的监视器或电视上。
- 当使用者选择 [Mirror]时,您可在 LCD 和 CRT 间、或 CRT 及电视间做画面切换。并且,LCD 和 CRT 屏幕会显示相同的影 像。

#### Display Combination

这项设定用以指定您所偏好的显示方式。您可在 VGA 及 LCD 或电视间做选择。

*REMINDER:* 若在[Display Combination]中将9状态解除,[Single]及[Mirror]功能的设定上会显示[Auto]的额外设定功能。

- 如果您想将画面只显示在监视器上时,请选择"VGA"。
- 如果您想将画面只显示在笔记本屏幕上时,请选择"LCD"。
- 如果您想将画面只显示在笔记本屏幕上时,请选择"TV"。

## **NOTE:** 利用[Fn] + [F12]热键组合,可在 LCD 及外接屏幕间切换显示画面。

### 如果您在操作系统时,偏好以一个屏幕来工作时,藉由按下[Fn] + [F12]热键, 您可自由关闭 LCD、外接屏幕、或两者 的屏幕显示。

*OPTION:* [Single] 选用本功能,您只能在笔记本或外接屏幕的其中之一显示画面。 *OPTION:* [Mirror]

此项支持两种同步显示功能:LCD/CRT 或 CRT/TV。

- 1. 点选[**控制面板**],然后按两下点选[**显示器**]图标。在[**显示器属性**]对话框中,点选[**设定**]设定表后,点选[**高级**]钮。
- *2.* 自开启的[SiS740 内容]对话框中, 点选[Display Modes]设定表。
- *3.* 点选选择[VGA]、[LCD]、或[TV],使视像显示连接到外接的 CRT 屏幕。
- *4.* 点选[套用]钮后,系统会询问您是否要储存新的设定,请您在此确认储存。如此一来,笔记本和外接屏幕/电视屏幕会 同步显示相同的影像。

*OPTION:* [Multi-Monitor]

[Multi-Monitor]只有在使用者选择[Dual View]时才能使用。此功能只有在您的笔记本连上外接屏幕时才能使用。 如欲使用此功能以便在小屏幕上显示较大的桌面时,其做法为:

- 藉由增加[屏幕范围]中的设定值来调整屏幕分辨率。
- <sup>y</sup>使用您的触控板或鼠标指向屏幕上的任何一点,已将窗口屏幕放大。

如欲使用[Dual View]功能, 请依照如下步骤进行:

- 1 点选 [控制面板],然后双击[显示器]图标。在[显示器属性]对话框中,点选[设定]设定表。
- 2 使用光标点选在[显示器属性]所示的"屏幕 2"。
- 3 您屏幕上会显示讯息,请您确认所选的屏幕显示。 请按[Yes]表示愿意接受改变。

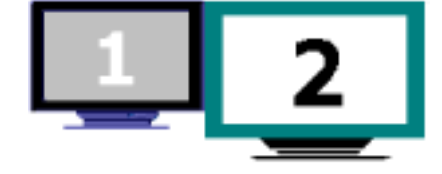

- 4 点选[套用]钮来执行功能,并重新开机。
- 5 在系统重新开机后,您笔记本的 LCD 屏幕及外接屏幕已经连接。
- 6 在 LCD 屏幕上, 开启[**显示属性**]后, 用光标将其拖曳到右边, 便可将影像移到外接屏幕上。

# Video Setting

在[Video Setting]中,您可不仅对影像覆盖设定,且能够进行对比及亮度的调整。

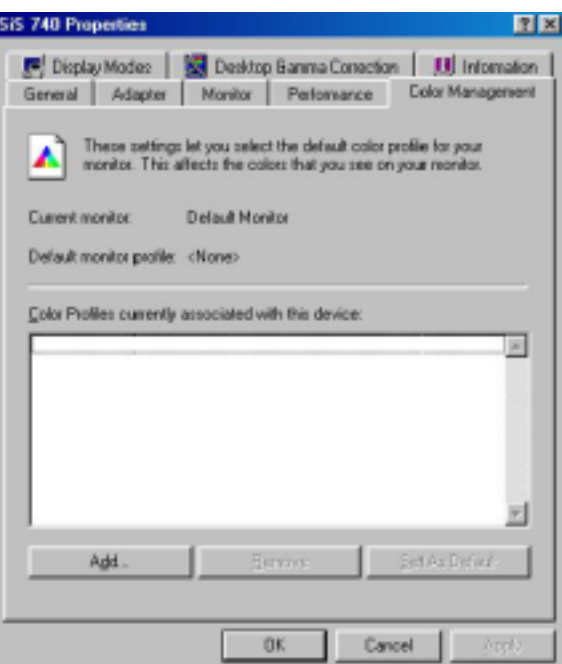

# 3D Settings

此项设定让您修改 3D 显示的性能。

D3D

修改 3D 显示的速度及品质。

# Gamma Correction

您可以藉由调整[亮度]滑块来调整窗口屏幕的颜色,增加或减低屏幕显示的分辨率。

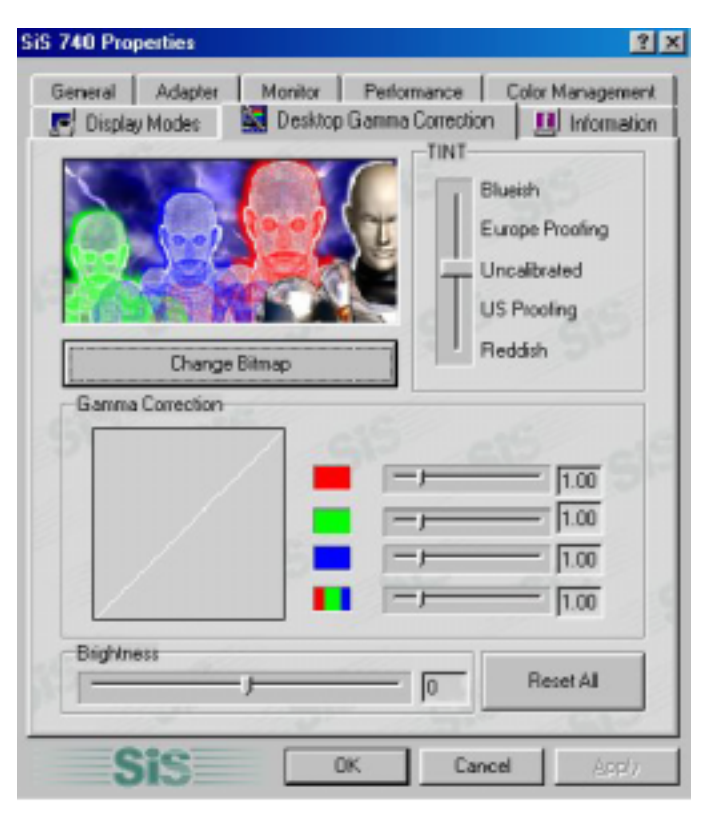

## Windows 2000/XP VGA 工具

在您重新起动 Windows 后, 打开[控制面板], 然后双击[显示器]图标。在开启的[显示器属性]对话框中, 选择[设定]设定表, 然 后点选[高级]钮进入[SiS 740 内容]对话框。

您会注意到「显示属性]有四个新的选项: Gamma Correction、Video Setting、Driver Mode Setting、及 Product File Information。

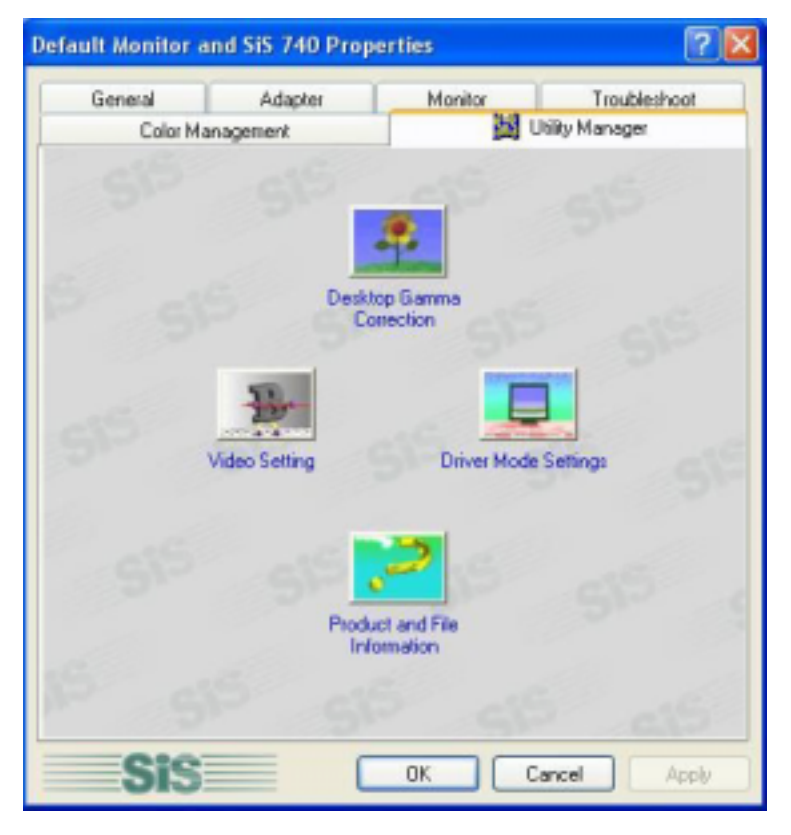

# Gamma Correction

藉由调整[Tint]滑块,您可设定画面上的色彩。调整[Brightness]可增加或减少画面的分辨率。

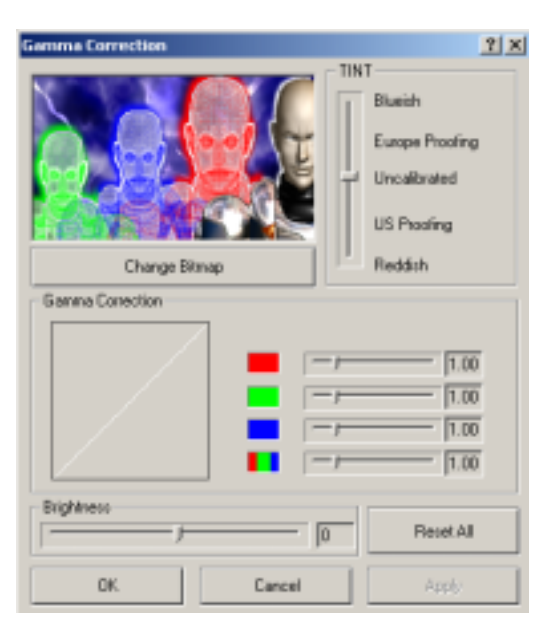

#### Video Setting

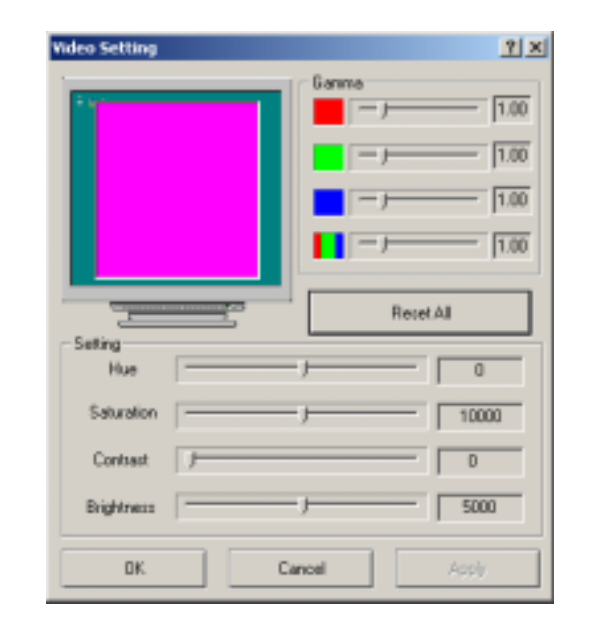

此对话框有下列的滑块及按键,可用来控制影像的色泽。

#### Brightness

使用此滑块来调整整体影像显示所散发出来的颜色强度。

#### Contrast

使用此滑块来调整影像显示中黑暗及亮度的对比程度。程度越大,黑暗及光明的对比越强,反之亦然。

## Driver Mode Settings

SiS 驱动程序支持五种同步输出: LCD、 LCD/CRT、CRT/TV、TV 及 CRT。在进行下列步骤之前,请确认显示器已连接在您的笔 记本上。

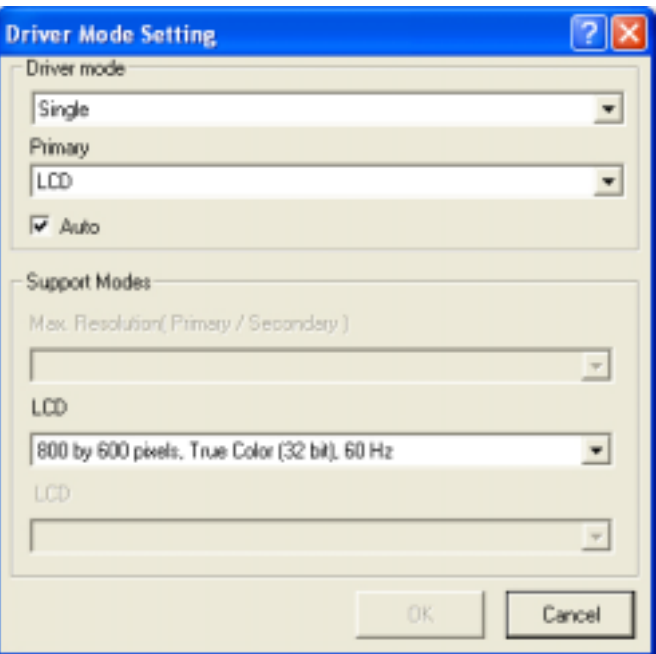

#### Driver Mode

在此可设定三种状态: Single (单一)、Mirror(镜像)、及 Multi Monitor(多重屏幕, 当您的计算机有外接屏幕时)。

- 当使用者选择[Single]时,画面只会出现在笔记本的 LCD、外接的监视器或电视上。
- 当使用者选择 [Mirror]时,您可在 LCD 和 CRT 间、或 CRT 及电视间做画面切换。并且,LCD 和 CRT 屏幕会显示相同的影 像。

#### Display Combination

这项设定用以指定您所偏好的显示方式。您可在 VGA 及 LCD 或电视间做选择。

*REMINDER:* 若在[Display Combination]中将9状态解除,[Single]及[Mirror]功能的设定上会显示[Auto]的额外设定功能。

- 如果您想将画面只显示在计算机屏幕上时,请选择"VGA"。
- 如果您想将画面只显示在笔记本屏幕上时,请选择"LCD"。
- 如果您想将画面只显示在笔记本屏幕上时,请选择"TV"。

## **NOTE:** 利用[Fn] + [F12]热键组合,可在 LCD 及外接屏幕间切换显示画面。

#### 如果您在操作系统时,偏好以一个屏幕来工作时,藉由按下[Fn] + [F12]热键,您可自由关闭 LCD、外接屏幕、或两 者的屏幕显示。

#### **Option 1:** [Single]

- 选用本功能, 您只能在笔记本或外接屏幕的其中之一显示画面。.
- **Option 2:** [Mirror]

此项支持两种同步显示功能:LCD/CRT 或 CRT/TV。

- 1. 藉由在[Primary]及[Secondary]的按钮来点选[VGA]、[LCD]、或[TV],使画面连接到外接的 CRT 或电视屏幕上。
- 2. 点选[套用]按钮后,系统会询问您是否要储存新的设定,请您在此确认接受储存。如此一来笔记本和外接屏幕/电视屏幕会同 步显示相同的影像。

**Option 3:** [Multi-Monitor]

唯有[Dual View]功能设定为有效时,才能够进行本项的设定。且,唯有在已您的笔记本已有外接屏幕时,才能够使用本项功能。

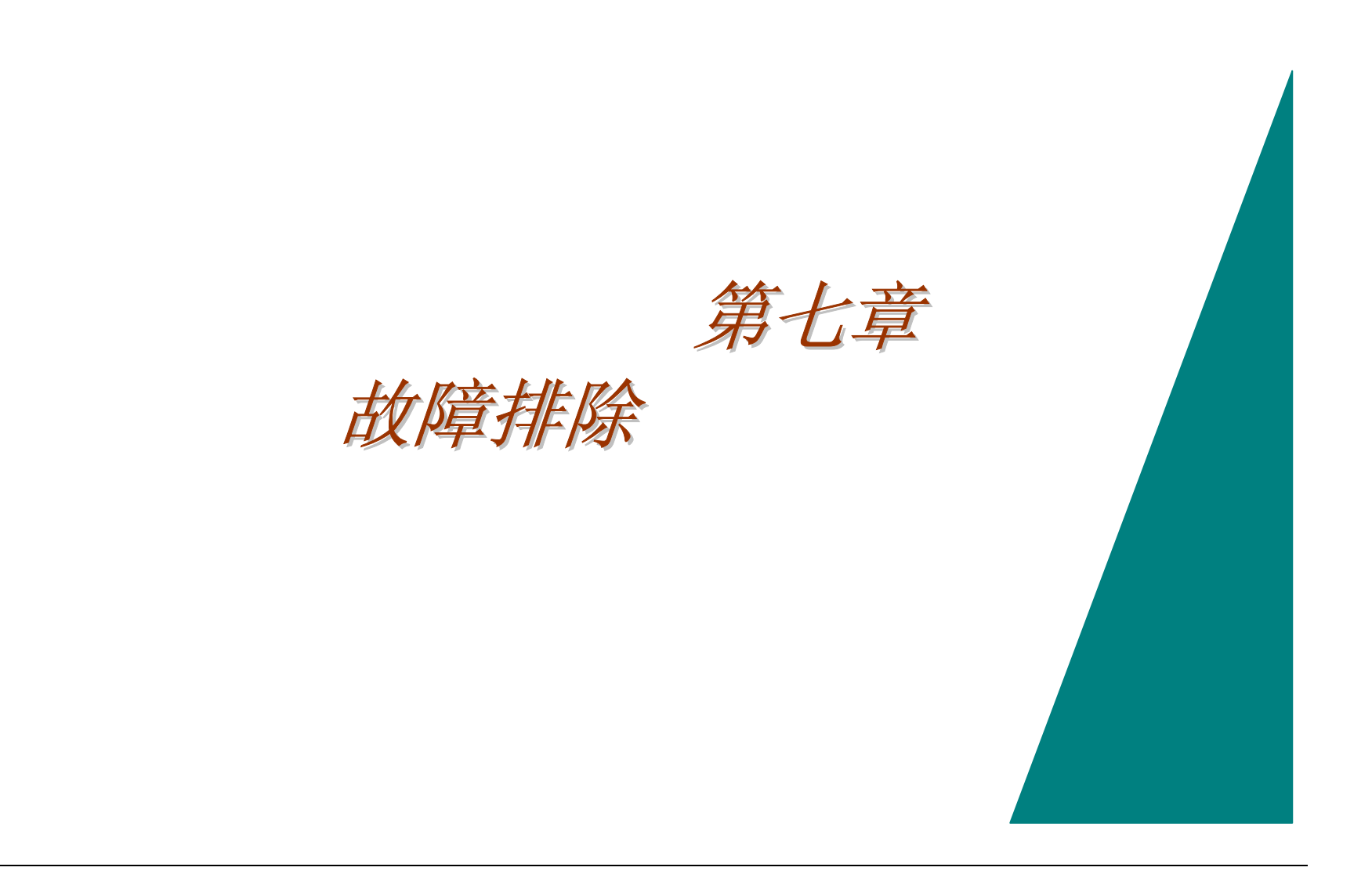

本章节说明当使用您的计算机时,您可能遇到的问题并如何解决。

# 找出问题

您计算机所发生的问题可能是未插上电源线的小问题-也可能是硬盘损坏等之严重问题。本章将协助您找出较为简单的问题并加以解 决。 若您试过了所有本章内容建议的解决方法后,仍无法排除故障记录下为排除故障而做过的所有措施,然后与经销商联 络。

如欲成功的排除故障,并需细心地观察、合理地推论、并有组织地进行作业。

基本上,您所遇到的问题可分为两种类型:硬件问题及软件问题。硬件问题可再细分为电子及机械问题。 若您的屏幕无法显示任何影 像、无法读取硬盘、或电源激活测试(Power-On Self Test,POST)时产生错误信息, 您可立即知道是在硬件上出了问题。

软件错误可于好几个阶段中发生。 不仅 ROM BIOS 及操作系统会产生各种的错误信息,每一个软件也会产生错误信息,因此重点在于 辨别出错误信息是来自应用程序或操作系统。 一旦知道后, 您便可参照使用手册来寻找解决问题的方法。

# 检查连接线及连接状态

首先,请您仔细地检视计算机的外观。如果 LED 指示灯未亮时,先确定您的计算机及其外围设备都接上电源且确实地相互连接。 在检查电源线及其连接状态时:

- *1.* 若您使用电池做为电源时,将计算机连上 AC 整流器然后确定电池开始进行充电。
- *2.* 若您使用 AC 整流器做为电源时,检查电源插座、电源线及其它可能影响您计算机的电源开关。
	- 利用没有故障的台灯或收音机,测试您使用的电源插座是否有电。此外, 您可能也需要检查电箱中的保险丝及断 路器是否正常。
	- 若插座由开关控制时,确定该开关为开。
	- 若插座由调光器开关控制时,请改用其它插座。
	- 若您计算机经由 On/Off 开关连接至电源时,确定该开关为开的。

*3.* 在关闭计算机电源的状态下,检查所有的线路连接。 若计算机上连接有他外围设备时,检查相关线路是否松脱或忘记连 接。

请勿使计算机太靠近墙壁,以避免电线因为受到挤压而松脱或破损。

# Note 请勿以其它装置的连接线(非厂商建议使用者)来取代现有的连接线;即使外观看起来完全一样。内部的金属线 规格仍有可能相异。

- *4.* 在确定电源及所有连接都正常后,重新开启计算机。
- *5.* 若计算机仍无法启动时,可能有硬件上的问题。

# 开机自我测试

每当您开启或重新启动计算机时都会执行开机自我测试(POST)。 POST 检查内存、主系统板、显示器、键盘、磁盘驱动器、及其它安装 的选项。

您开启计算机后几秒钟,屏幕上即会出现著作权信息。接下来会出现内存测试信息,检测所安装的内存容量。 一般来说,测试过程中 能在屏幕上看到的只有内存测试。

POST 可检测到两种故障类型,并产生如下两种信息:

- 检测到硬件、软件或基本输入/输出(BIOS)的错误信息— 这些严重的故障会导致系统无法继续运作,或可能造成运作时 产生明显的错误。其中一个例子便是处理器故障。
- 电源开启及开机过程(如内存状态)相关的重要信息─ 这些*非严重性故障*造会导致成一些并不易查觉到的错误。 其中一 个例子为内存芯片故障。

一般来说,若 POST 检测到系统板的错误时 (严重的错误),计算机会停止运作并发出连续的哔声。 若非主机板之类的错误时 (如 显示器、键盘或连接卡),屏幕上会出现错误信息并停止测试。 在此请您注意的是 POST 并不会对计算机所有的零组件进行测试,

而仅测试足以执行诊断程序的零组件。

若您的计算机无法完成 POST,屏幕显示一片空白且发出连续的哔声,或者显示错误代码时,请与经销商联系。

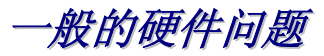

一些常见的硬件问题及建议之解决方法如下:

*Problem:* 安装音效驱动程序时失败。

*Solution:* 首先确定将目前系统上的音效装置移除。请重新依照音效驱动程序安装的步骤执行。

*Problem:* 屏幕一片漆黑。

*Solution:* 先确定计算机不是在待机模式。接下来,检查屏幕的亮度控制:如果亮度太低时,屏幕会呈黑色。

*Problem:* 显示的时间及日期不正确。

*Solution:* 利用 DOS DATE 及 TIME 指令或于 Setup 公用程序中选项修改日期与时间。若修改后时间与日期仍不正确时。 则 CMOS 中 的电池可能已耗尽。请与经销商联络更换电池。

*Problem:* 于开机时出现"Invalid system disk, Replace the disk, and then press any key" 信息。

*Solution:* 检查并确定软盘机内插入的是非开机用的磁盘片。此外,如果软盘机内没有磁盘时,您的硬盘中可能尚未安装操作系 统。此时,请向技术支持人员寻求协助。

*Problem:* 计算机运作时发生不正常的哔声且停止运作。

*Solution:* 此问题超出本手册的范围,请与技术支持人员联系。

*Problem:* 出现未定义之讯息。

*Solution:* 重新开启计算机然后执行 BIOS 系统设定。确认 Setup 的参数。若重新开机后仍出现同样讯息时,联系技术支持人员寻 求协助。

*Problem:* 系统无法使用光驱。

*Solution:* 检查是否光盘正确放置于光驱中。确定使用正确的程序读取光盘。例如,系统无法以音乐程序来读取资料 CD。

*Problem:* 无法使用打印机。

*Solution:* 检查打印机的线路。确定打印机电源开启。确认打印机为上线状态。

*Problem:* 无法将数据存入磁盘中。

*Solution:* 确定磁盘已格式化。参阅您的操作系统使用手册有关格式化磁盘片。

*Problem:* 磁盘为防止写入的保护。

*Solution:* 退出磁盘,将防止写入拨开,然后再试一次。

*Problem:* 磁盘已满。

*Solution:* 试使用另一张磁盘片或清除磁盘上的一些空间。

*Problem:* 磁盘驱动器无法运作。

*Solution:* 与经销商联系

*Problem:* 无法使用鼠标。

*Solution:* 检查是否正确连接。 以另一种软件测试鼠标,看看是否为软件兼容问题。 若可能的话,以另一台计算机检查该鼠 标。若于另一台计算机上也无法使用时,可能是该鼠标已经损坏。

# 联系您的经销商

若以上的部分都无法解决您的问题时,下一步骤请联系您的经销商。 经销商能判定是否您的计算机需要送厂维修。在联系您的经销商 前,请准备以下资料:

- 您的计算机是如何设定的?您的经销商需要了解您所使用的外围设备为何。
- 是否有任何信息显示于屏幕上?
- 当时执行的软件为何?
- 为解决该问题时您做了什么? 若您遗漏了某个步骤,您的经销商可于电话中协助您解决问题。

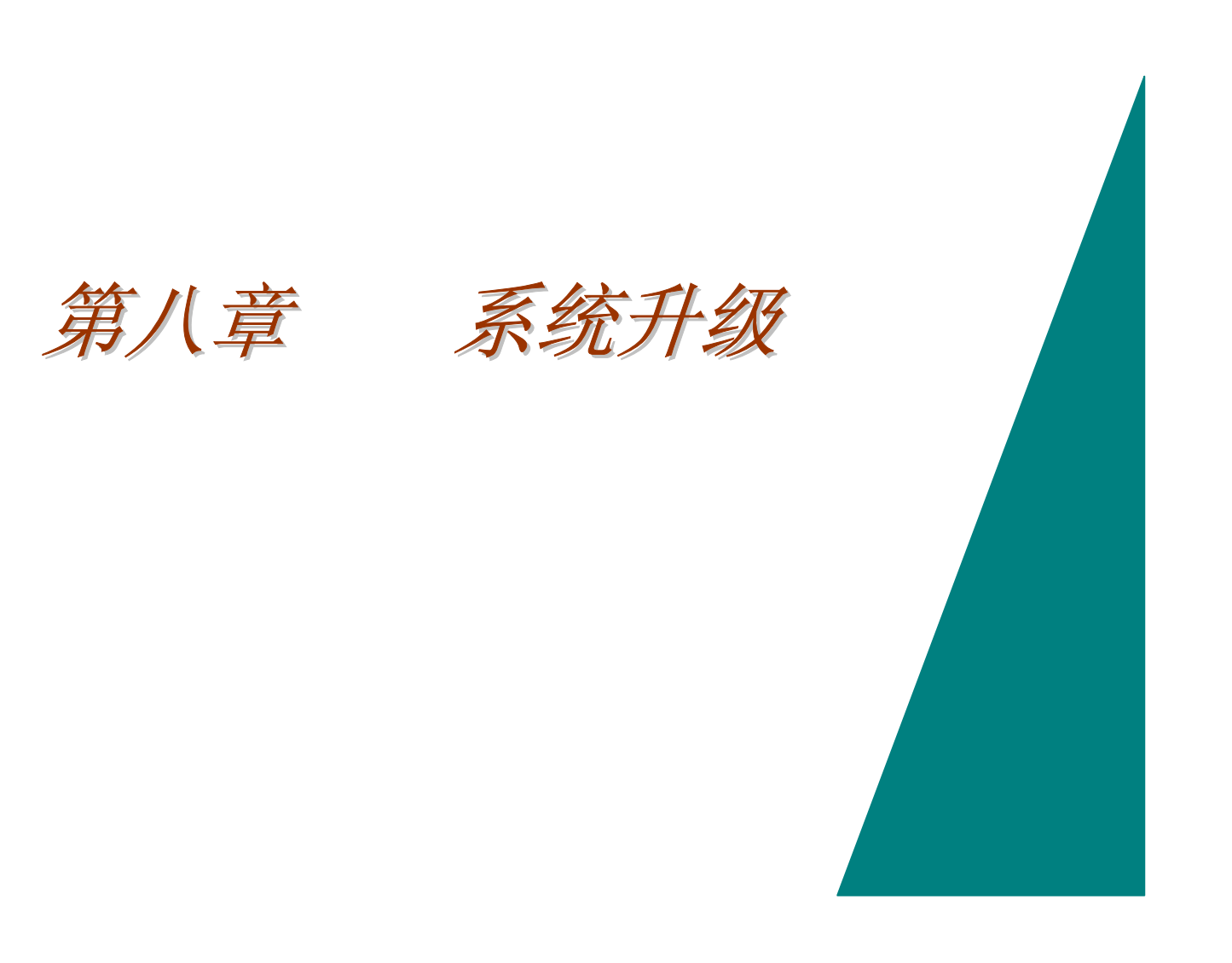

# 内存升级

请参阅下列指示和图例,以了解有关升级笔记本内存的信息。

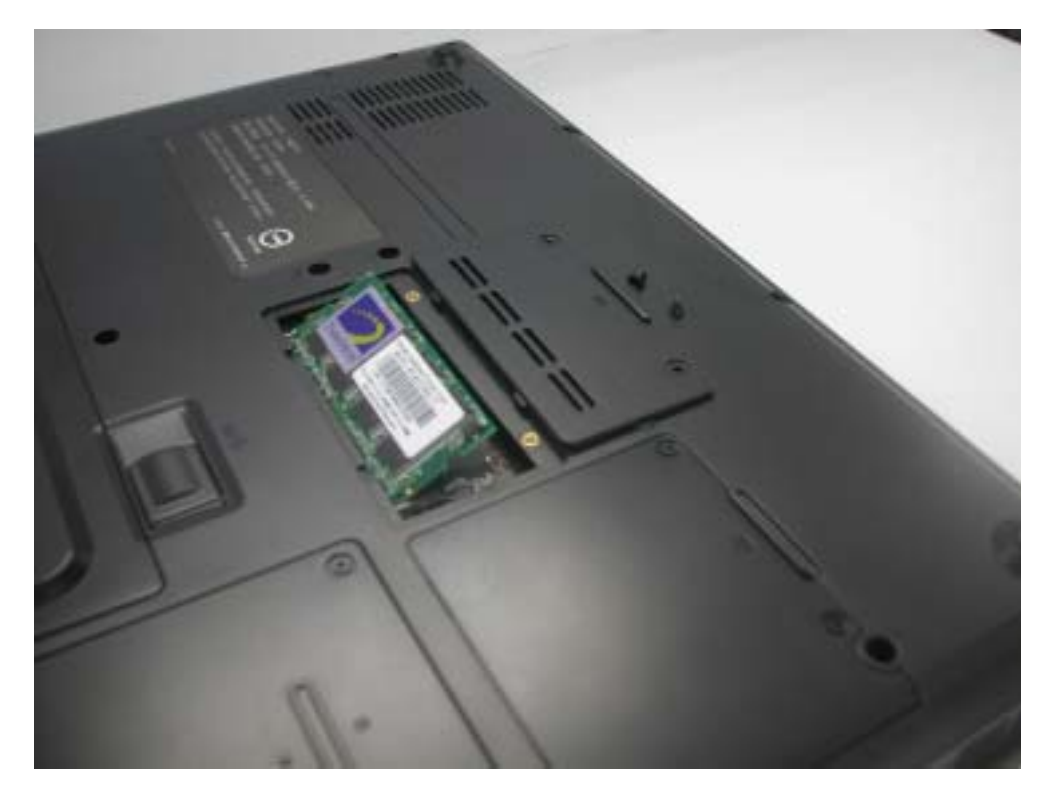

- 1. 请关闭计算机并拔除 AC 变压器和所有外围装置。
- 2. 将笔记本底面朝上,并且将后面连接埠面板有向您。请找出内存模块槽。
- 3. 旋下内存模块槽室保护盖的固定螺丝,并将旋下的螺丝置于一旁。
- 4. 将保护盖向前推,将前端提起后抽出。
- 5. 如果您需要安装更高容量的内存模块,请轻轻地的压下位于已安装记忆模块两边的固定夹,以解除固定。斜斜地将记忆模 块由连接头取出后,放入原本装有新记忆模块的防静电袋内。
- 6. 接下来,安装新的内存模块。拿起时,请将镀金边连接头朝下并对准记忆室内的连接头插槽。 为了协助您以正确的方向来 安装内存模块,该边接头系由两个长度不同的部份所构成,因此内存模块仅能由一特定方向来安装。
- 7. 内存模块的连接头插入插槽。当完全插入槽内时,应看不到连接头。
- 8. 将内存模块向下压使其水平时,您应该会听到"卡"的一声,代表内存模块已经确定定位。
- 9. 在内存模块确实完成安装后,请将保护盖装回原位。
- 10. 请锁上螺丝加以固定。

# 轻松地升级硬盘模块

您可非常轻易地抽换并升级笔记本的硬盘模块,然而在更动硬盘之前,您应该先对硬盘内的储存内容进行备份。

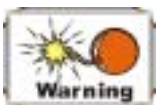

#### 请确认在安装新的硬盘之前,将原来的档案资料全部加以备份。

# 升级您的硬盘

- 1. 关机后,将底部朝上,并将计算机前面朝向自己。
- 2. 将硬盘槽室的保护盖的固定螺丝旋下,将螺丝妥善地置于一旁。
- 3. 将硬盘槽室保护盖推出取下。.

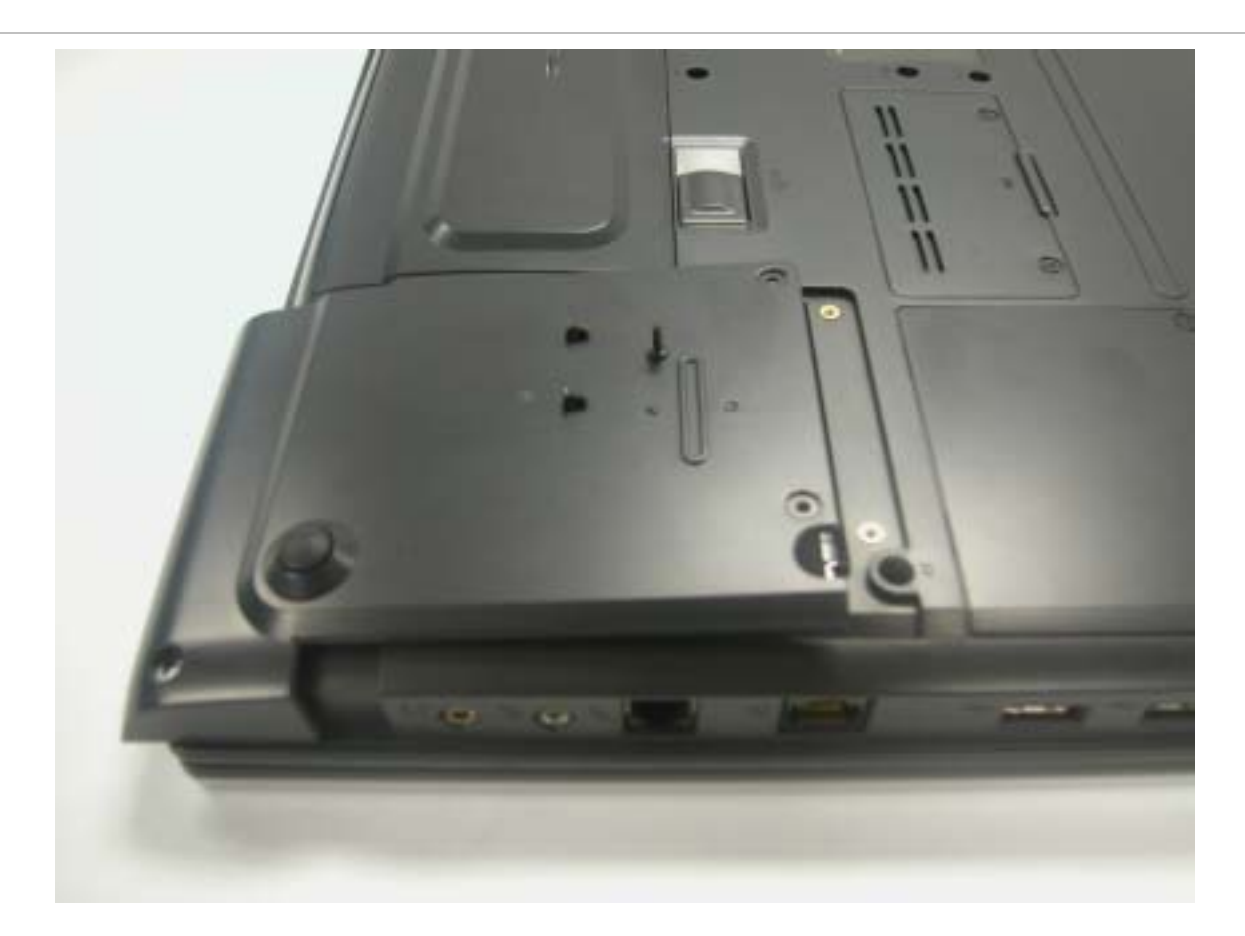

- 4. 硬盘是固定在一个与计算机主机结合在一起的特殊支架上, 而该特殊支架是以 4 颗螺丝固定于主机上。请 旋下螺丝 后,妥善加以保管。
- 5. 依图中箭头的方向,轻轻推出硬盘,使其与接脚分离。
- 6. 轻握硬盘把手并向上提起后, 将硬盘由槽室内取出。

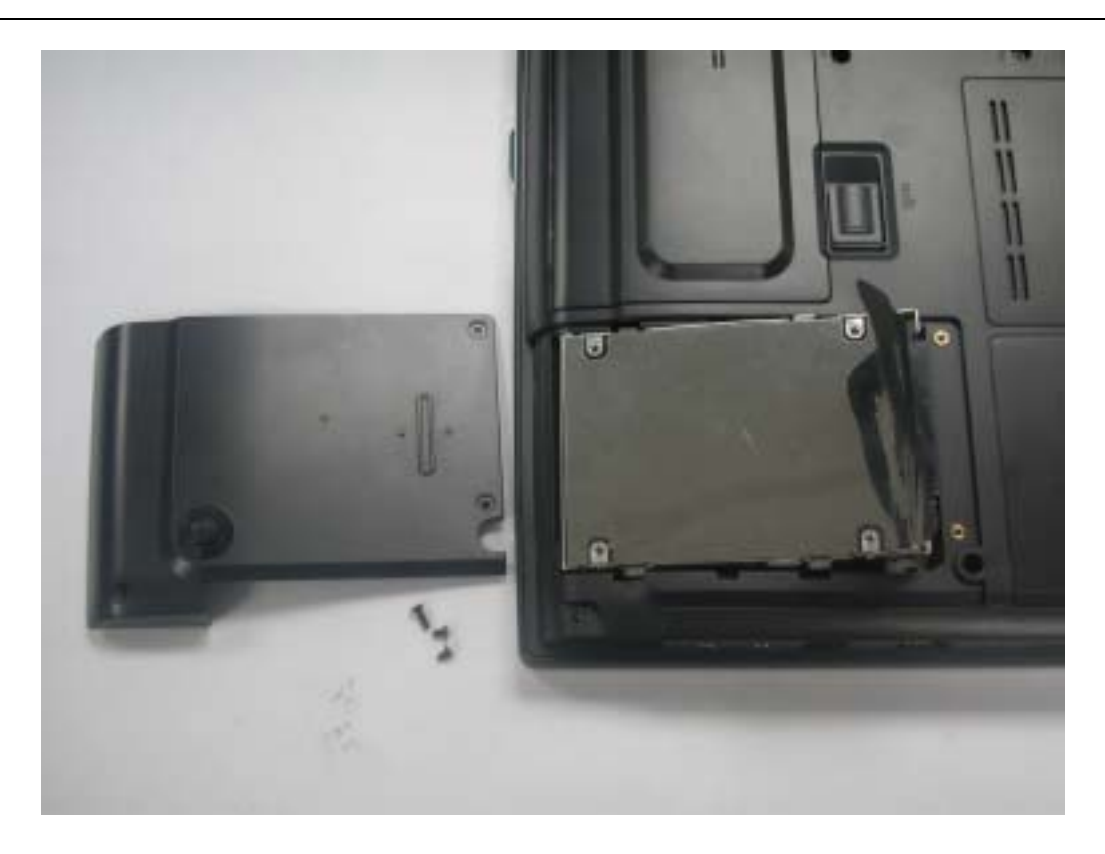

- 7. 在安装新的硬盘时,请将硬盘支架上的接头对准机架上的插槽。轻轻地压下硬盘支架,直至与主机体结合。请勿施力 强压硬盘,以避免硬盘接脚弯曲变形。
- 8. 将保护盖推回原位,并确认已对准螺丝孔。
- 9. 锁上 3 支螺丝加以固定。

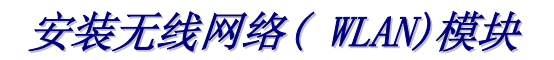

藉由安装无线网 (WLAN)卡,您无需连接网络线便可连上网络进行高速的数据传输。 *1.* 首先在计算机背面上,找出 LCD 面板上的两个活动枢纽。

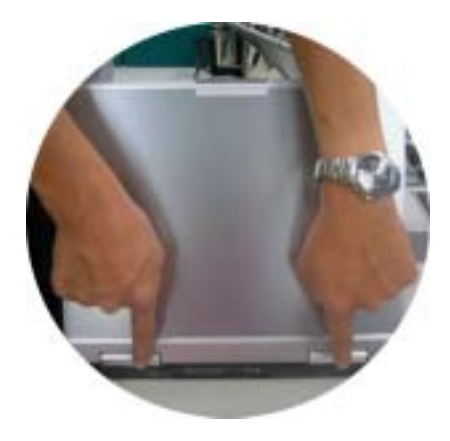

*2.* 由键盘侧将枢纽盖扳起拆下。

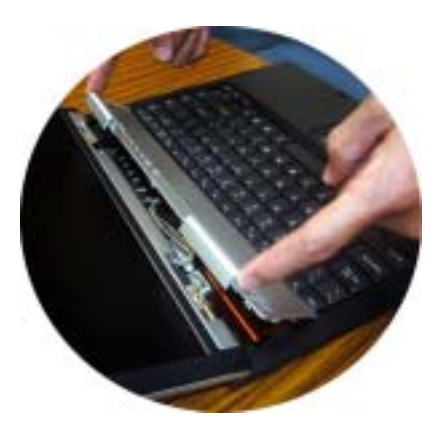

*3.* 将用以固定键盘的螺丝旋下。

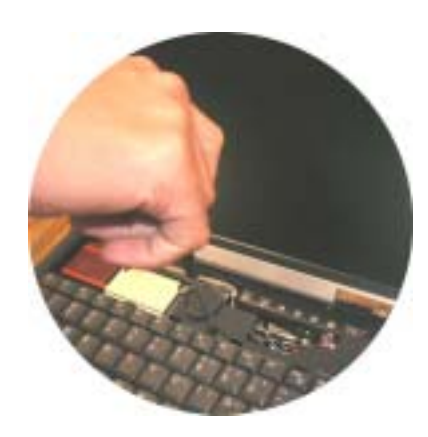

*4.* 打开键盘。

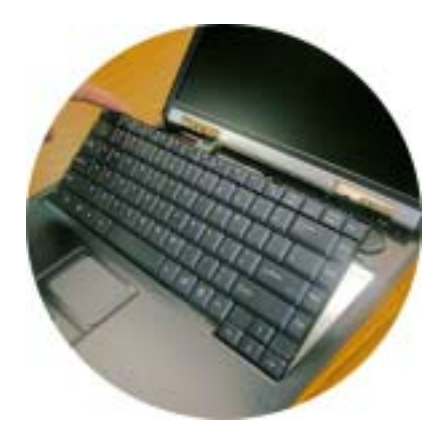

*5.* 以 2 支螺丝固定无线网卡。将天线连接器接回无线网卡。

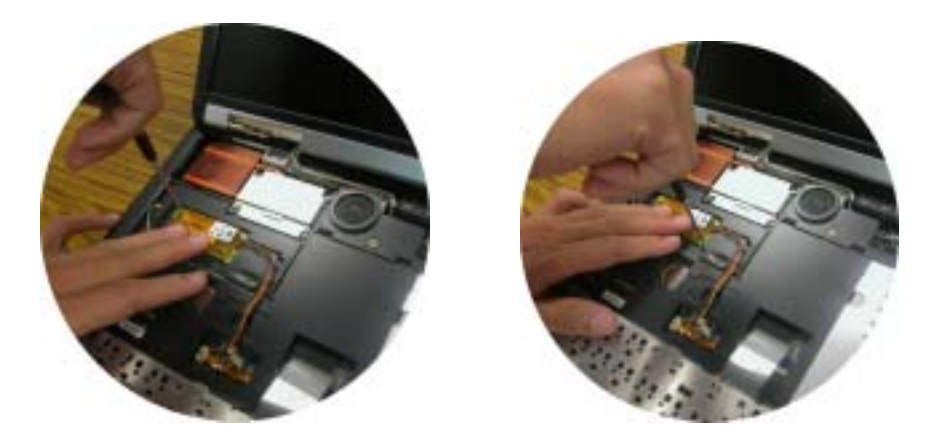

*6.* 连接无线网卡及 PCBA 的连接器。

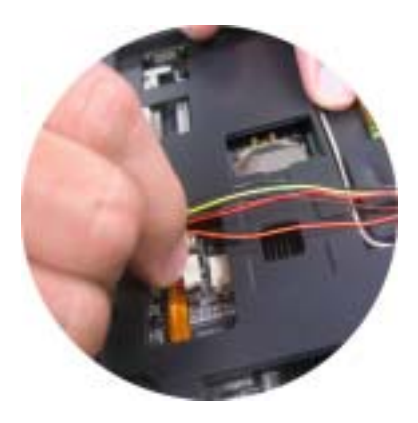

*7.* 将天线连接器接回无线网卡。

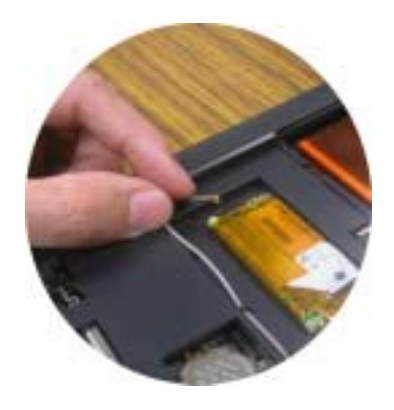

*8.* 整理无线网卡的连接线。

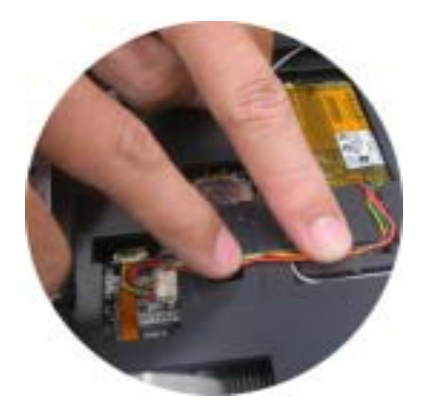

*9.* 以螺丝将键盘固定回原位。

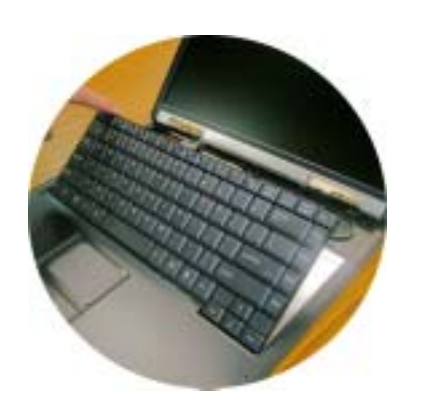

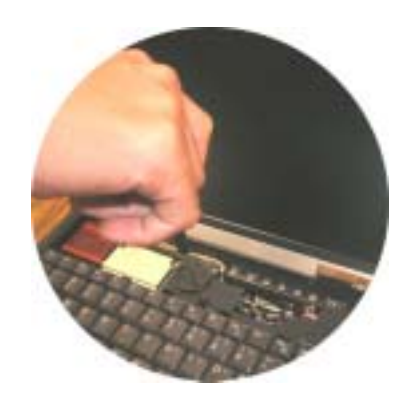

## *10.* 将枢纽盖板装回原来的位置。

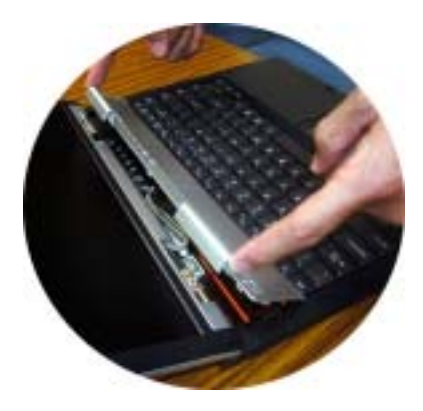

*11.* 将枢纽压回原位使其固定。

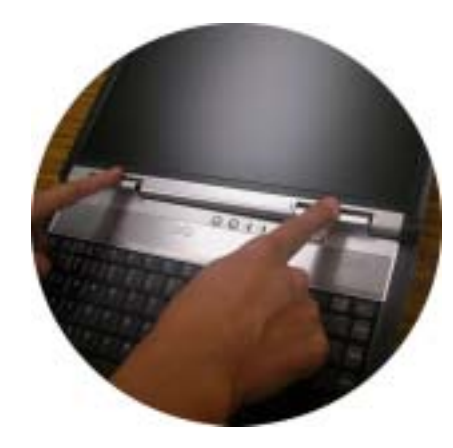

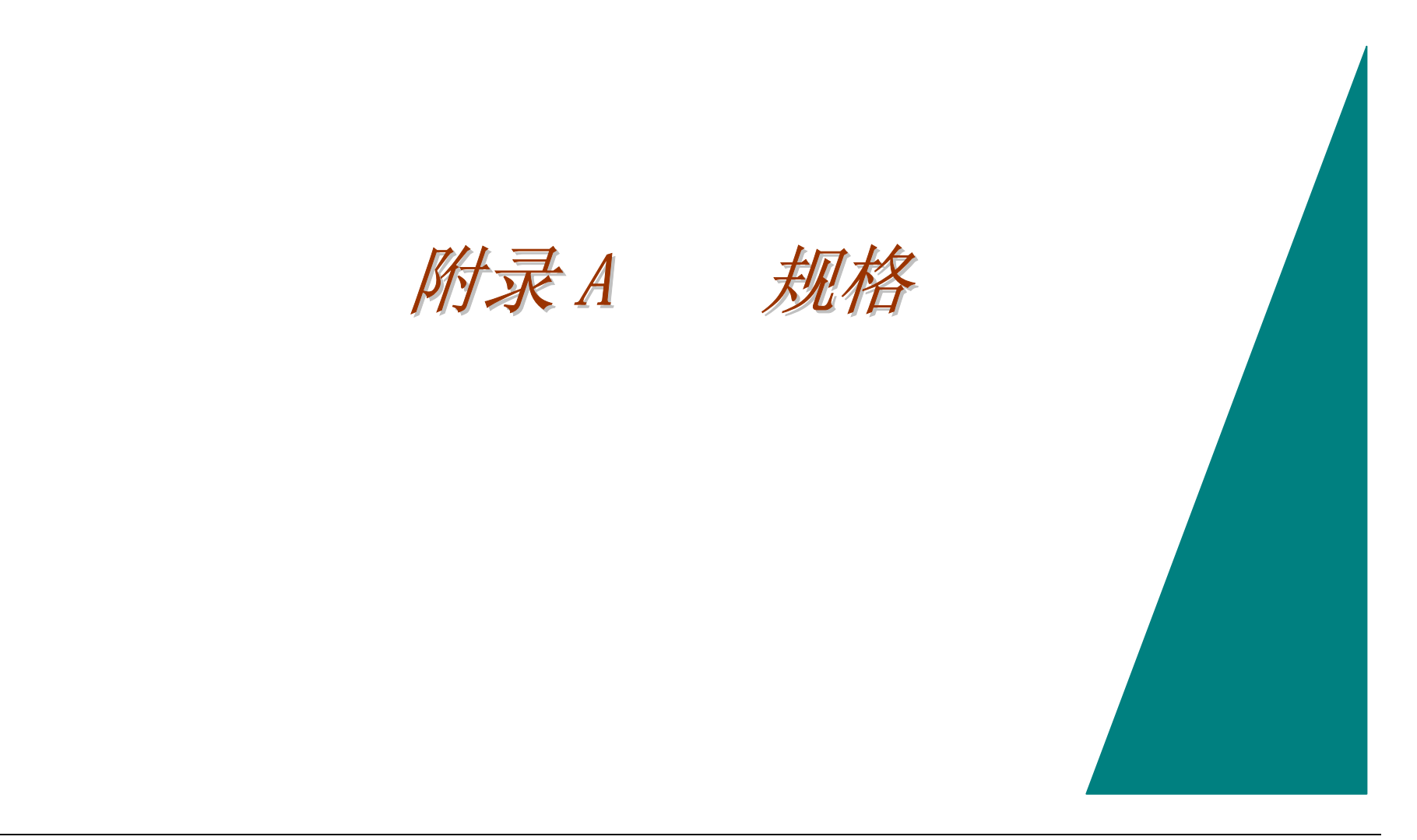

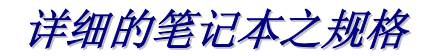

# 中央处理器

- AMD Mobile Duron<sup> $M$ </sup> CPU.
- 采 462 针式陶瓷 CPGA 封装。
- 采用 AMD Power Now! ™技术。

# 核心逻辑电路

- 配备 North Bridge SiS 740 及 South bridge SiS962L。
- 兼容于 USB 2.0 规格。

# 内存

### 主存储器

- 内建 128 MB SDRAM 内存。
- 可选购 128/ 256 MB SDRAM 内存模块。
- 配备一个 200 针 SO-DIMM 式内存插槽。
- 2.5V TSOP DRAM。
- 支持 DDR266 DDR-RAM。

#### ROM

• 配备有 2MB 快闪只读存储器。

大容量储存媒体

#### 硬件

- 支持增强型 IDE (PIO mode 4) 及 ATA5 (Ultra DMA 33/66/100 mode)。
- 采用可轻松升级的 2.5 吋(9.5mm)硬盘。

#### 模块机架

- 可安装 5.25 吋(12.7mm)高的 CD-ROM/ DVD-ROM/ Combo 光驱。
- 支持快速 IDE 及 ATAPI 接口的 CD-ROM/ DVD-ROM/ Combo 光驱。

#### 指向装置

- 采用 Synaptics 触控面板。
- 支持四向卷动功能。

## Keyboard

- 符合欧美规及日规 DOS/V 的等距全尺寸键盘。
- 键击距离 3.0mm 的 300 mm 尺寸键盘。
- 配备 12 个功能键及 Windows 功能键。
- 内部键盘具有相当于标准 101/102 桌上型键盘的功能。
- 2 个快捷键: WWW 及 eMail

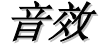

- 全双工的 Direct Sound 声道。
- 18 位 ADC & DAC 分辨率。
- 兼容于 AC'97 2.2 及 PC2001 标准。
- 具有 5.1 声道译码器的 W/SPDIF 连接线输出端子。

# I/O 端口

- 一个支持 EPP/ECP (25 针 D 接头(母))的并行端口。
- 一个 S-video TV 输出端口,用以连接电视。
- 一个 DC 输入端口(2 针 DC 端子),可外接 AC 变压器。
- 一个视讯端口(15 针 <sup>D</sup> 接头(母)),可外接模拟 VGA 显示器。
- 4 个 USB 2.0 端口。
- 麦克风输入端子及耳机端子,配置于 支持 5.1 声道 SPDIF 的扩充卡。
- 传真调制解调器的 RJ-11 端子。
- 局域网络的 RJ-45 端子。

## 影像系统

#### 控制器

- SiS 962L AGP4X。
- 539-Balls BGA 封装。

#### 显示器

- 14.1" XGA+ TFT  $---$  QDI QD141X1LH03  $\cancel{\mathcal{R}}$  Hyundai HT14X13-102
- $15"$  XGA+ TFT --- AU B150XG01/02、Torisan TM150XG-02L11、及 QDI QD15XL06

# 电源

#### AC 变压器

• 外接式万用型 AC 变压器,最大输出功率 60W。

#### 电池

- 4-cell 型锂电池组 (32.56Whr/2200mAhr)。
- 8-ce11 型锂电池组(53.28Whr/1800mAhr),此为选购商品。
- 可由使用者更换。
- 可拆及可充电。
- 8-cell 型锂电池组的充电时间:在计算机关机情况下,约需 3.5 小时。
- 利用充满电的 8-cell 型电池组,可使笔记本连续运作约 80 分钟。

# 尺寸

- 333.3 mm (宽) x 274.8 mm (长) x 36.55 mm (高)
- 13.14" (宽) x 10.78" (长) x 1.33" (高)

#### 重量

• 2.7 公斤 (5.9 磅),包含 14.1 吋 LCD 面板、电池、 DVD-ROM 光驱。

# 使用环境

## 温度

- 开机时:5°C  $\degree$  35°C
- 关机时:零下 20°C ~ 60°C

#### 湿度

- 开机时:30% ~ 90% (不可结露)
- 关机时:10% ~ 90% (不可结露)

#### 高度

- 开机时:-200 至 10,000 英呎海平面
- 关机时: -200 至 30,000 英呎海平面.

# 选购配备

- 无线网络卡模块,支持 IEEE802.11g 或 IEEE 802.11b。
- 8 颗式锂电池组 及仿真电池组。
- 模块机架: CD-ROM/DVD-ROM/Combo (DVD-ROM+CD-RW) 光驱及 仿真 ODD

# 配件

- 快速安装手册
- 驱动程序光盘片
- AC 变压器
- 电源线
- 电话线
- 电池组
## 软件规格

## 系统软件

- 系统 BIOS: AMI BIOS
- 支持之操作系统
	- ¾ 选购的 Windows 98SE
	- ¾ 选购的 Windows XP 以上之版本
	- ¾ 选购的 Windows ME 以上之版本
	- ¾ 选购的 Windows 2000 以上之版本
- 标准之软件驱动程序
	- ¾ VGA 驱动程序
	- ¾ 声卡驱动程序
	- > 触控板驱动程序
	- ¾ 调制解调器驱动程序
	- ¾ 局域网络卡驱动程序
	- ¾ 无线网卡驱动程序
	- ¾ USB2.0 驱动程序